User's Manual

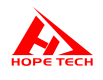

# **HP3554 高压系列**

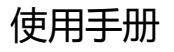

BATTERY TESTER

高压电池测试仪

2021-2-28

**常州和普电子科技有限公司 手册版本 V2.3**

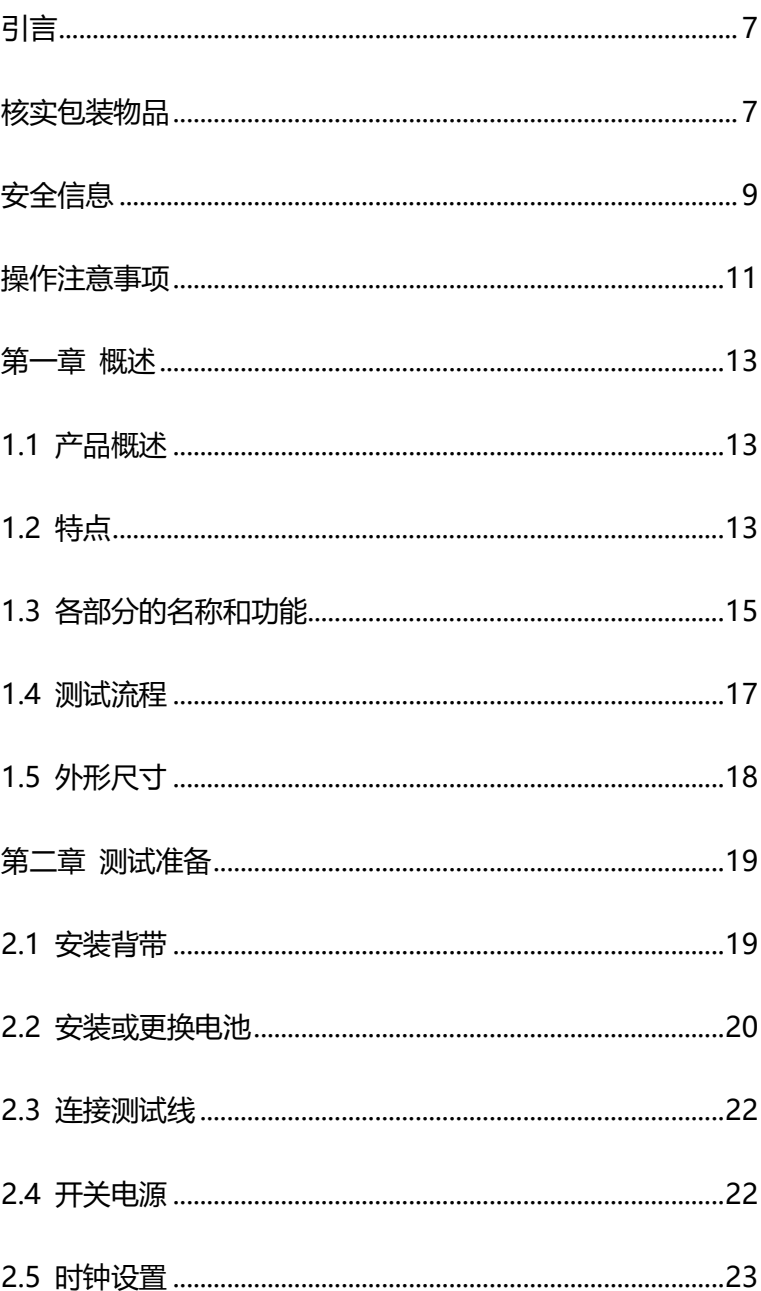

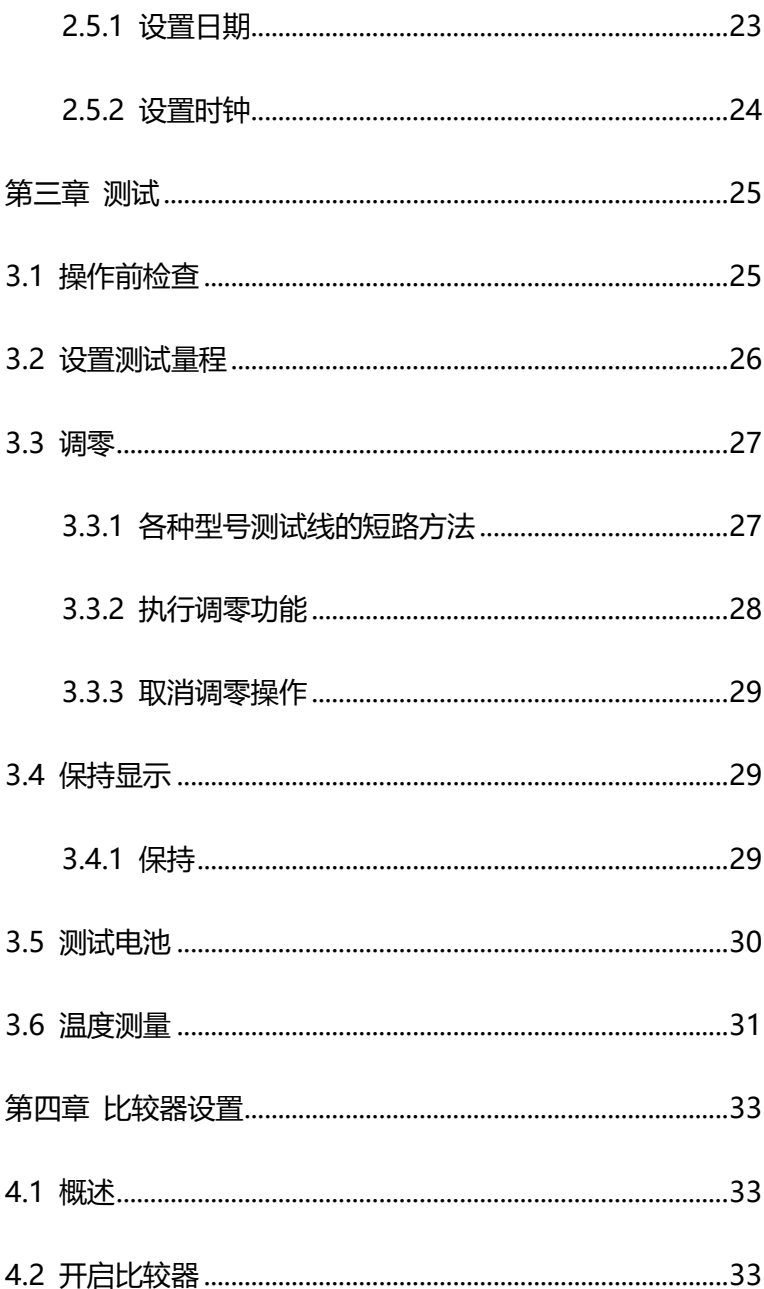

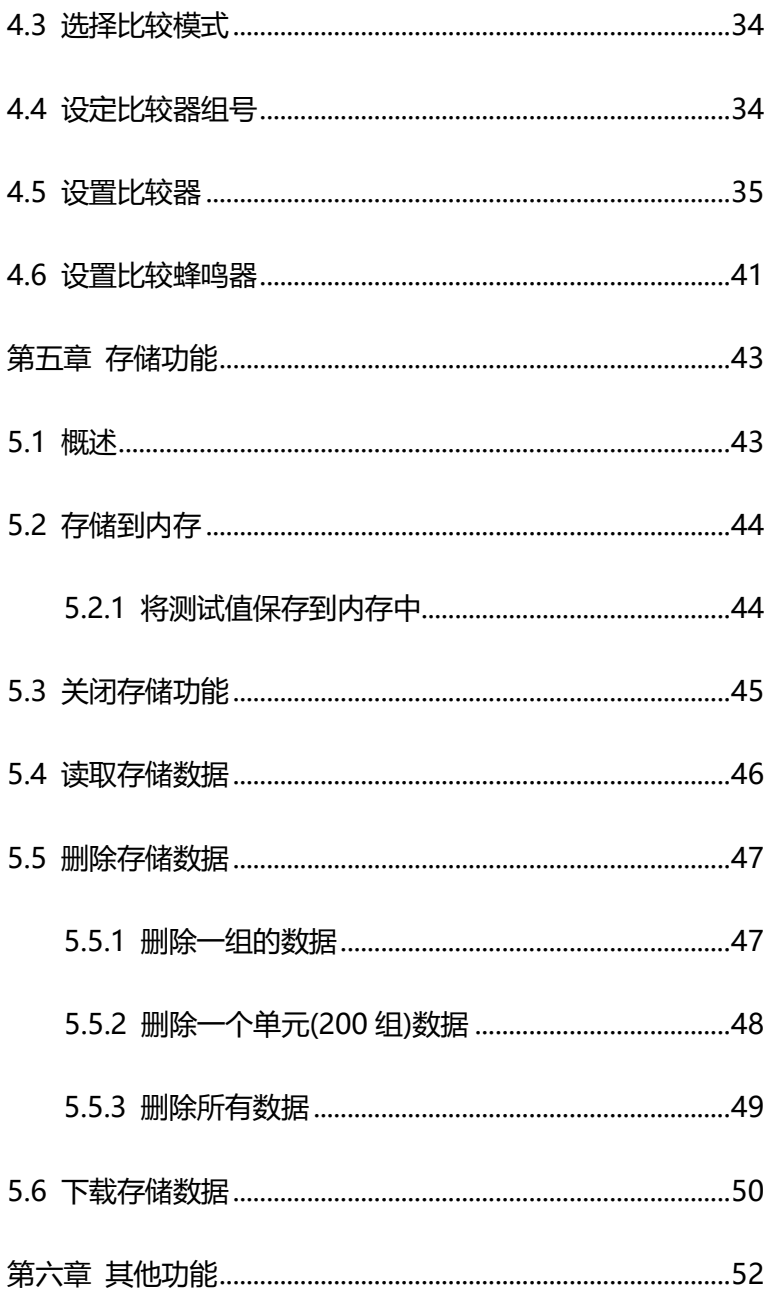

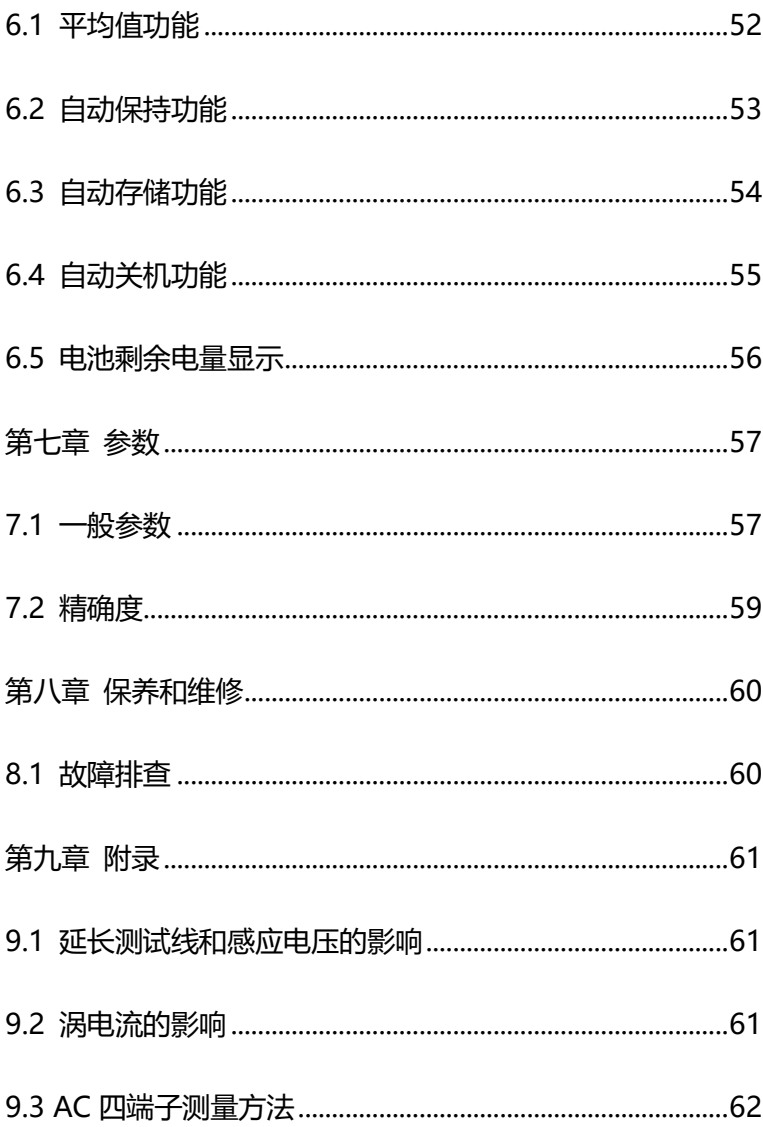

# <span id="page-5-0"></span>**引言**

感谢您选择和普科技制造的"HP3554 高压系列电池测试仪"。为了使您的仪 器发挥最佳性能,请首先阅读本手册,并将它保留好,供将来参考使用。

注册商标

<span id="page-5-1"></span>Windows 和 Excel 是微软公司在美国或其它国家的注册商标。

## **核实包装物品**

•接收到仪器时,请仔细检查,确保在运输途中仪器没有受损。此外,还需特 别检查配件、面板开关和连接器。如果发现仪器损坏或仪器未能按说明书写的那样 运行,请与经销商或公司代表处联系。

•如要运输此仪器,应使用原包装,并用双层纸箱包装。运输途中的损坏不在 保修范围内。

**核实包装物品:**

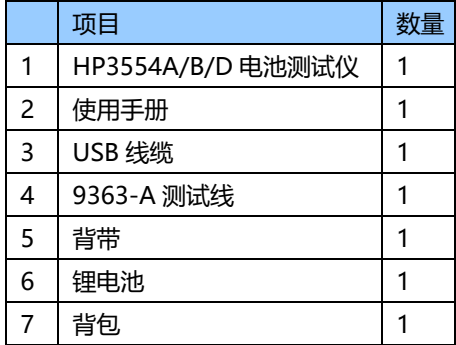

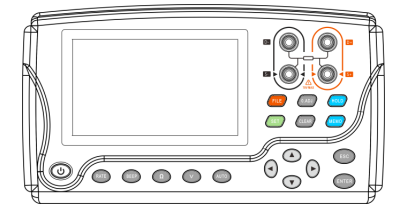

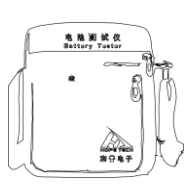

HP3554A/B/D 电池测试仪 しんじょう しゅうしょう 仪器背包

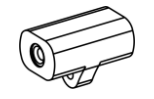

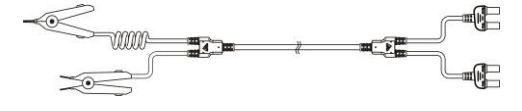

9365 调零块 9363-A 测试线

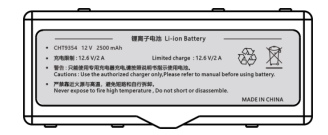

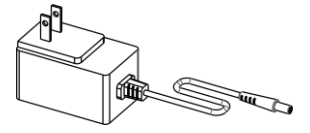

9354 锂电池 电池充电器(国标)

**选件**

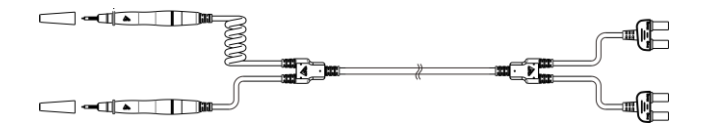

9363-B 测试线

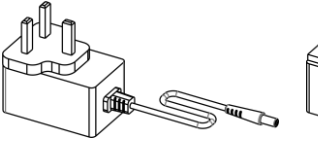

ér. ⋐ **COLLEGE DE** 

あい 英标 しょうしゃ しゅうしゃ しゅうしゃ 欧标

电池充电器

<span id="page-7-0"></span>仪器的设计符合 IEC 61010 安全标准, 装运前已经彻底通过安全 试验。但如果使用时操作不当,可能造成伤亡事故,同时损坏仪器。使 用前应确保通读理解本说明书及其规定的注意事项。对于非因仪器本身 缺陷造成的事故和伤害,我公司不承担任何责任。

本手册包含有安全操作仪器所必须的信息和警告,这些都是保证仪器 处于安全操作状态所必需的。使用前,必须仔细阅读以下安全注意事项。

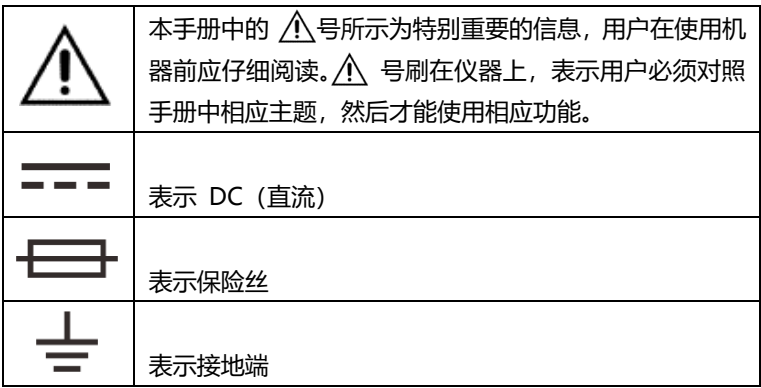

手册中的以下符号,表示较重要的注意事项和警告。

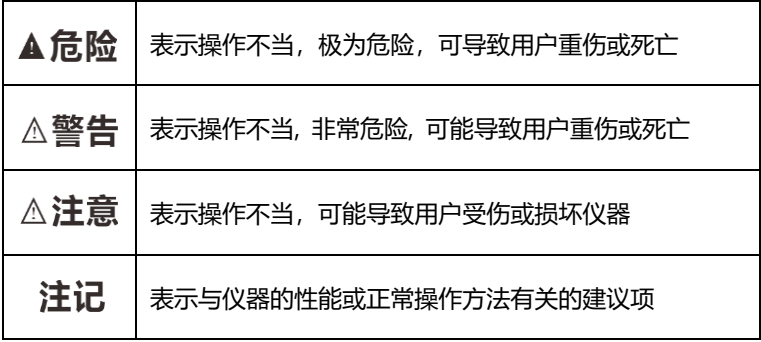

**精确度**

我们采用 f.s. (满量程) 、rdg. (读数) 和 dgt. (分辨率) 值来定义测 量公差,含义如下:

f.s. (最大显示值或测量范围)

最大显示值或测量范围。通常为当前所选量程名。

rdg. (读数或显示值)

当前测量的值和测量仪器上显示的值。

dgt. (分辨率)

数字式测试仪的最小可显示单位,也就是使得数字显示器显示最小有效数字 "1"的输入值。

# <span id="page-9-0"></span>**操作注意事项**

#### **仪器的使用环境**

操作温度和湿度:

0 至 40°C , 80%RH 以下(无凝结)

确保精度的温湿度范围: 23 ± 5°C , 80%RH 以下(无凝结)

为避免故障或损坏仪器,切勿将测试仪放置在以下场合:

- 阳光直射高温的场所
- 会喷溅到液体温度高,出现凝结的场所
- 暴露在灰尘较多的场所
- 腐蚀性或爆炸性气体充斥的场所
- 存在强电磁场,电磁辐射的场所
- 机械振动频繁的场所

#### **预先检查**

首次使用仪器前,核实操作是否正常,确保在仓储或运输途中没有损坏。如果 发现任何损坏,请与经销商或公司代表处联系。

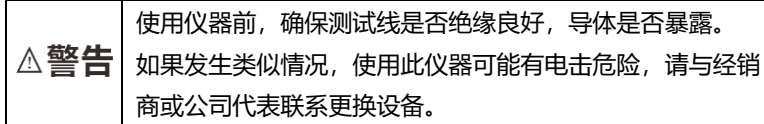

### **仪器的使用**

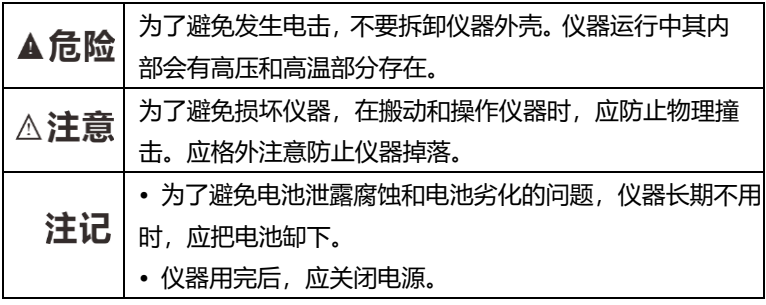

#### **测量注意事项**

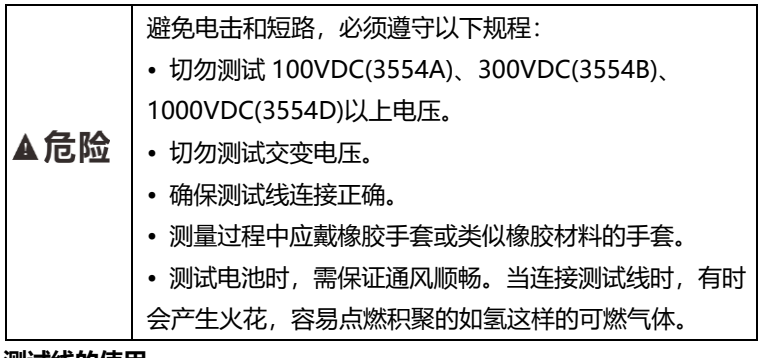

#### **测试线的使用**

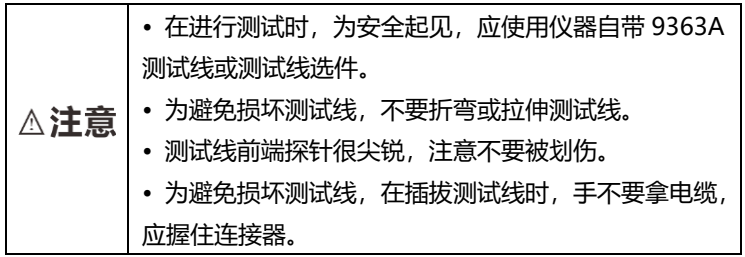

## <span id="page-11-0"></span>**第一章 概述**

### <span id="page-11-1"></span>**1.1 产品概述**

HP3554 高压系列电池测试仪,是通过测量铅酸蓄电池、镍镉蓄电池、镍氢电 池、锂电池和其它类型电池的内部电阻、电压和端口温度来判定电池寿命的测试仪 器。

测试以后,使用附带的 USB 线缆将仪器连接到个人计算机,可以将测试数据 下载到计算机中。

#### <span id="page-11-2"></span>**1.2 特点**

#### **可靠的测量值**

由于仪器采用四端 AC 方法测试内部电阻, 所测值不会受测试线或接触电阻 影响,因此更加真实可靠。

#### **电阻、电压和温度同时显示**

不需要更改功能项,仪器可同时显示电池内部电阻、电压和端口温度。

#### **比较器功能**

可以使用仪器的比较器功能,设置内部电阻和电压的阈值,电池测试结果会更 加真实可靠。

#### **超大存储容量**

将当前测试值(电阻、电压、温度和比较器测试结果)合并到一个组合中,此 仪器可存储达 2400 组数据,可测量 12 个单元,每单元 200 组电池的数据。

#### **自动存储功能**

一旦设定此功能,测试数据将自动存储到仪器的内存。这将提高操作效率。

#### **PC 接口**

测试数据可下载到个人计算机上。

13

#### **◆ 体积小**

仪器的长和宽大约等同于一张 A5 纸的尺寸,便于携带。此仪器重量仅为 800 g 左右,使用者长时间测试,也不会疲倦。

#### **9363B 针型测试线(选件)**

<span id="page-12-0"></span>当使用 9363B 针型测试线时, 由于其带有可测试直径仅 φ5 mm 小孔的前端 探针,不用打开端口盖就可进行测试。探针可斜对着插到难以到达点,因此实际上 仪器几乎可测试任何位置。

# **1.3 各部分的名称和功能**

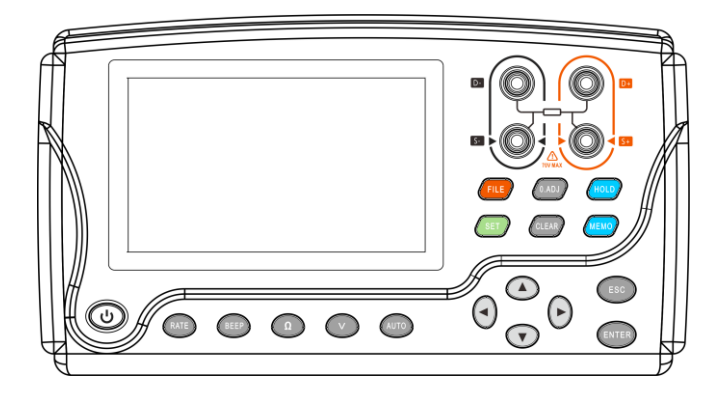

前面板

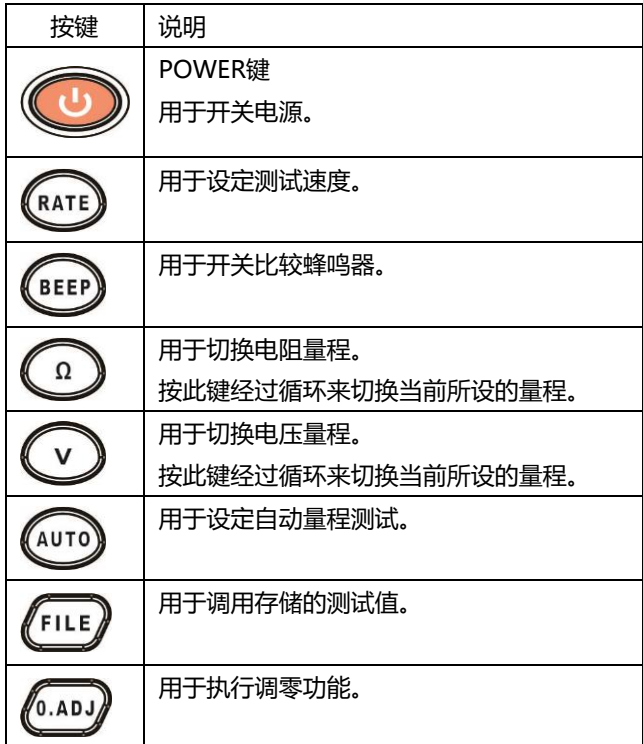

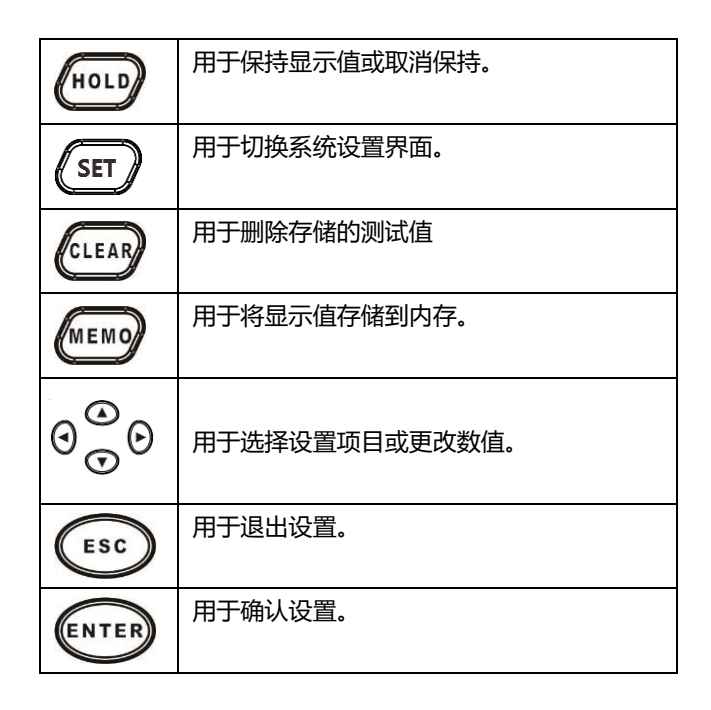

#### 俯视

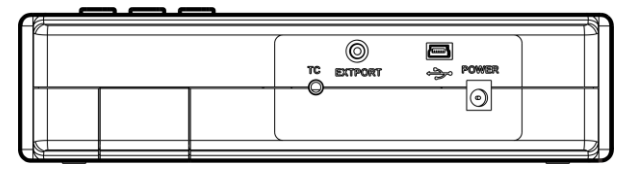

后视

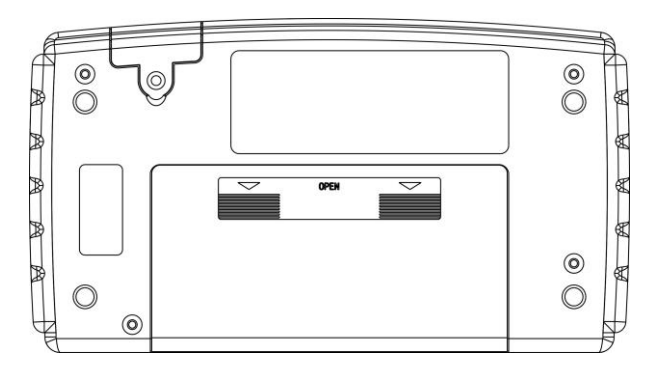

# <span id="page-15-0"></span>**1.4 测试流程**

测试流程如下:

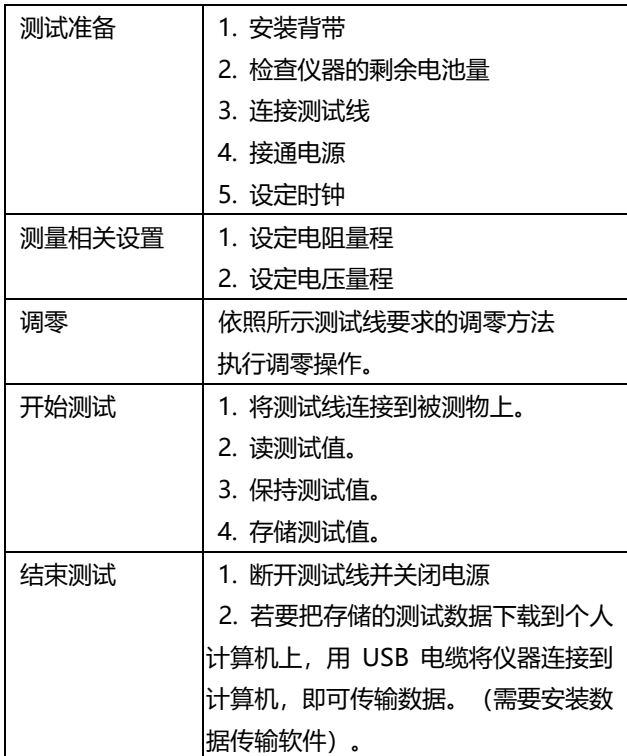

# <span id="page-16-0"></span>**1.5 外形尺寸**

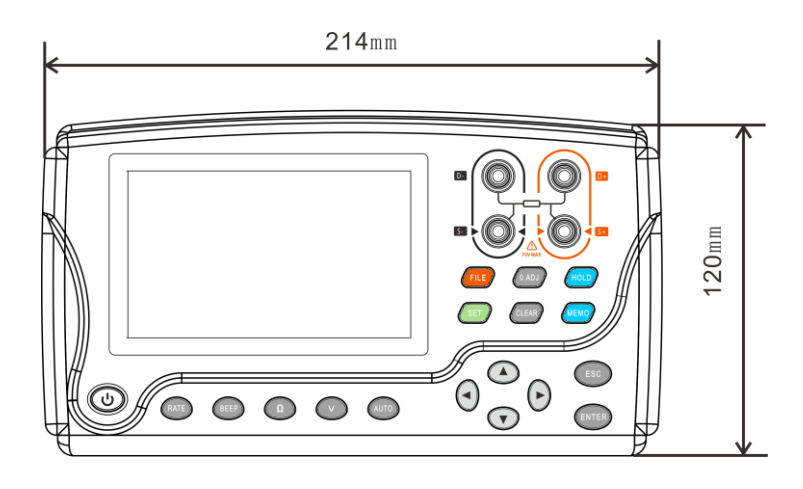

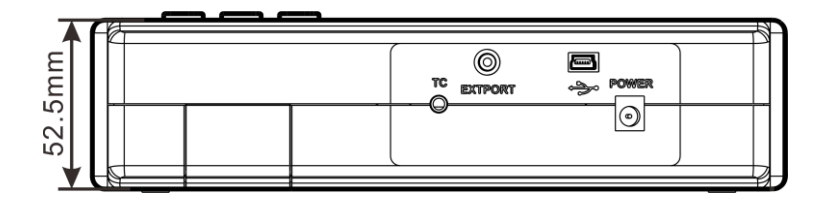

# <span id="page-17-0"></span>**第二章 测试准备**

### <span id="page-17-1"></span>**2.1 安装背带**

安装背带,仪器可以悬挂在测试者的颈部上,使用说明如下。

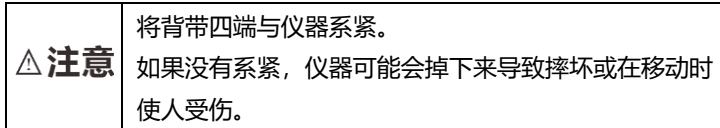

- **1.** 关闭仪器电源,取下测试线。
- **2.** 将背带穿过仪器附属物的两边,并在适当的位置用带扣扣紧。

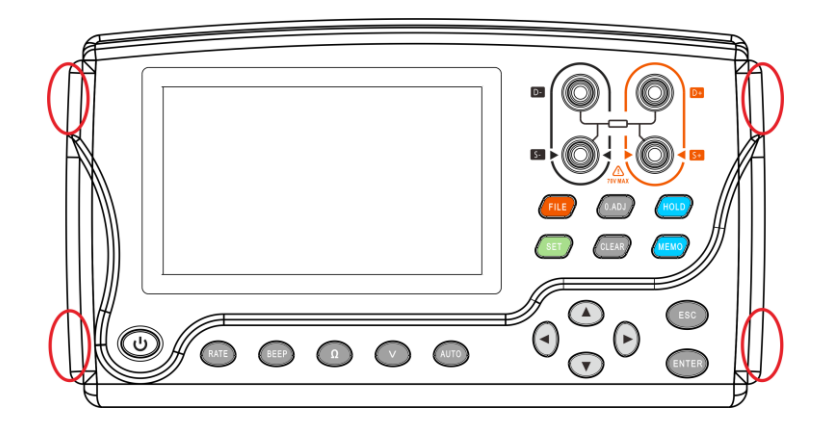

**3.** 调整背带长度。

## <span id="page-18-0"></span>**2.2 安装或更换电池**

首次使用此仪器时,放入 8 节 LR6 型碱性电池或锂电池。测试前确定电池 有足够的电量。当电池电量不足时,更换电池或及时充电。

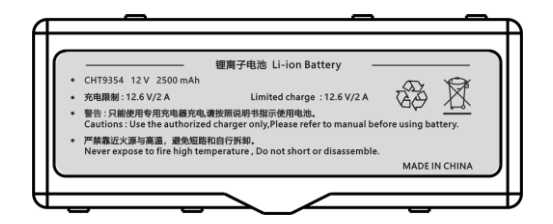

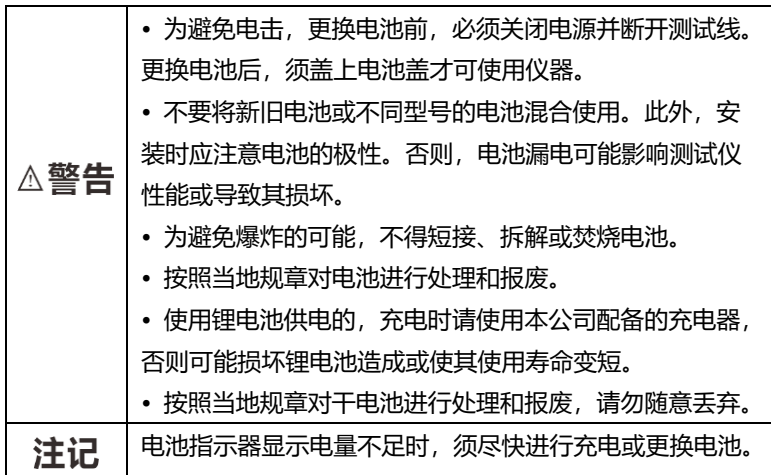

- **1.** 关闭仪器电源,取下测试线。
- **2.** 打开仪器背面的电池盖。
- 3. 装入电池,注意电池极性。
- **4.** 盖好电池盖。

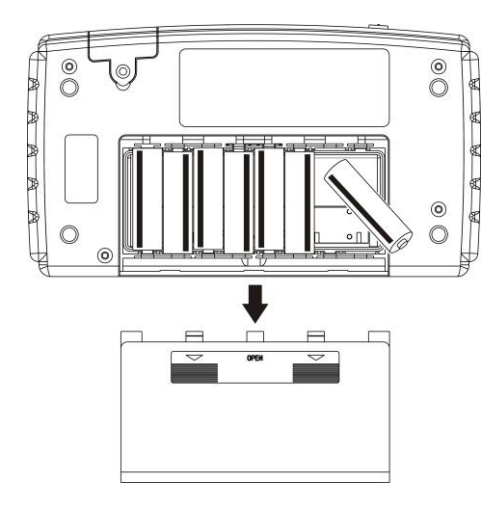

干电池放置

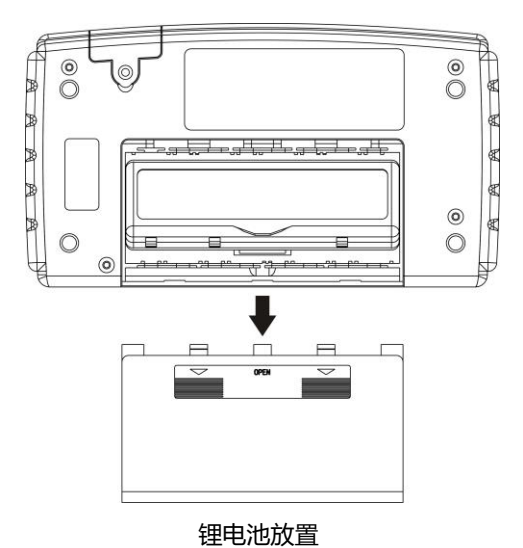

### <span id="page-20-0"></span>**2.3 连接测试线**

为避免电击,应确保正确连接测试线。

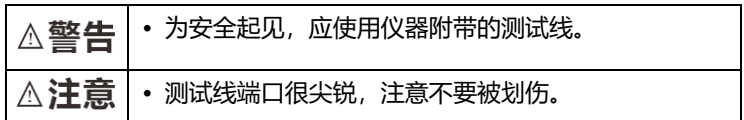

将测试线连接到仪器。确定四个端口都已连接:DRIVE (+, -) 和 SENSE (+, -)。

### <span id="page-20-1"></span>**2.4 开关电源**

使用POWER控制键开关电源。首次使用仪器时,查看时钟设置。

#### **接通电源**

按 POWER 键接通电源

显示屏状态显示 显示型号和版本号 显示测试页面

#### **关闭电源**

按 POWER 键关闭电源 显示关闭

## <span id="page-21-0"></span>**2.5 时钟设置**

<span id="page-21-1"></span>在系统设置界面可设置日期和时间。首次使用此仪器时应查看时钟设置。

### **2.5.1 设置日期**

**1.** 在测试页面按 **[SET]** 键两下,切换到系统设置界面。

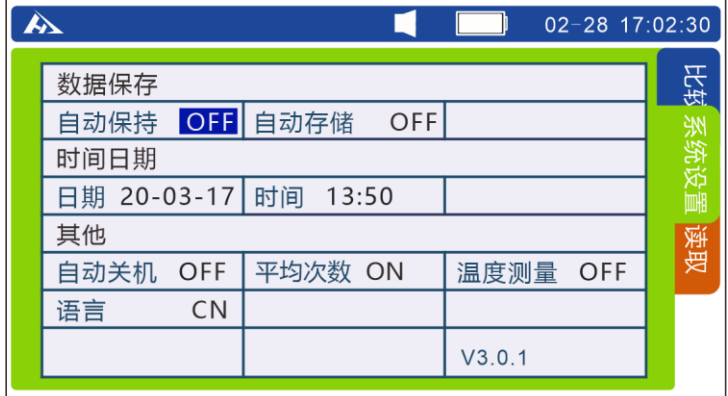

**2.** 选择相关选项

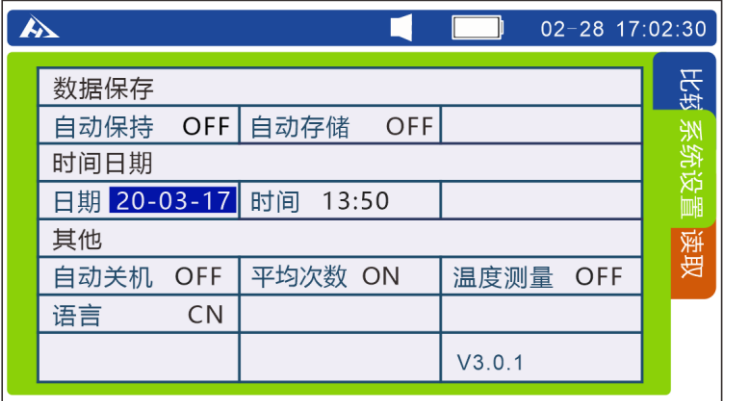

按上下左右键移动光标位置,按 **[ENTER]** 键选择日期,再按上下左右键调 整对应位置上的值。

**3.** 按**[ENTER]**键存储日期和时间设置。

### <span id="page-22-0"></span>**2.5.2 设置时钟**

**1.** 在测试页面按 **[SET]** 键两下,切换到系统设置界面。

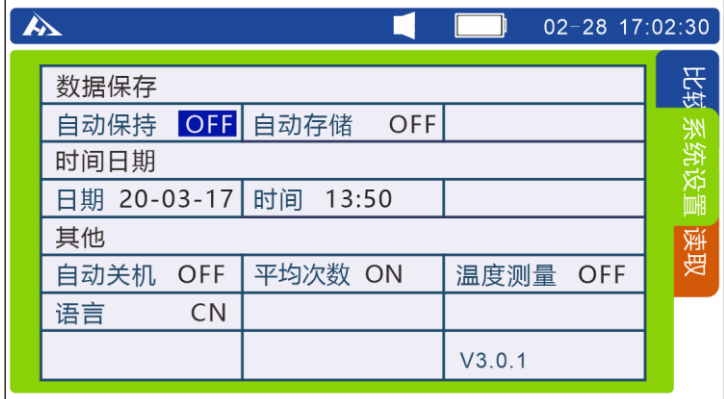

**2.** 选择相关选项。

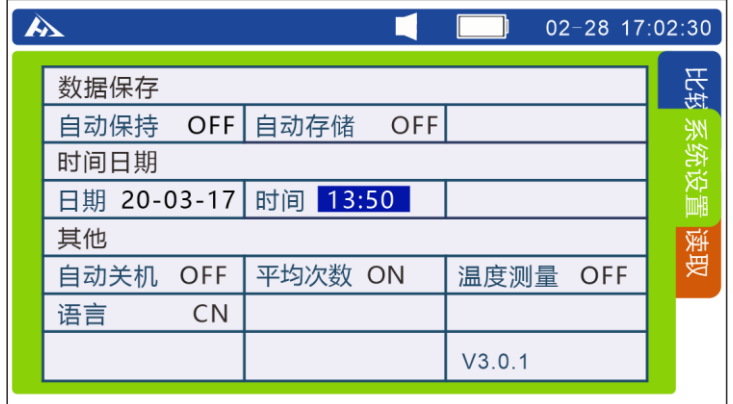

按上下左右键移动光标位置,按**[ENTER]**键选择日期,再按上下左右键 调整对应位置上的值。

3. 按**[ENTER]**键存储日期和时间设置。

# <span id="page-23-0"></span>**第三章 测试**

为了测试安全,应在进行测试前阅读此章。

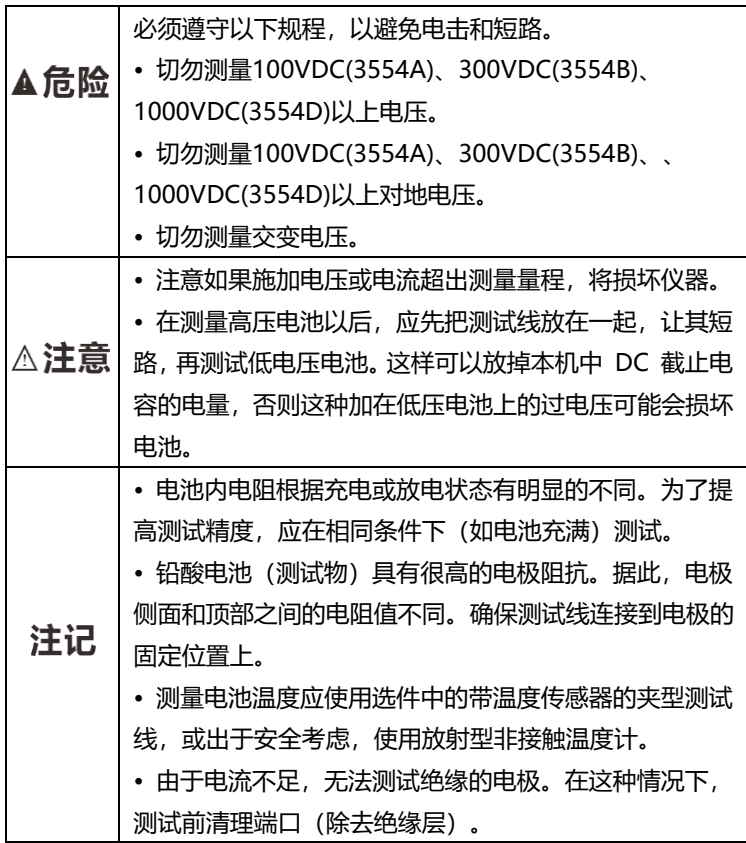

# <span id="page-23-1"></span>**3.1 操作前检查**

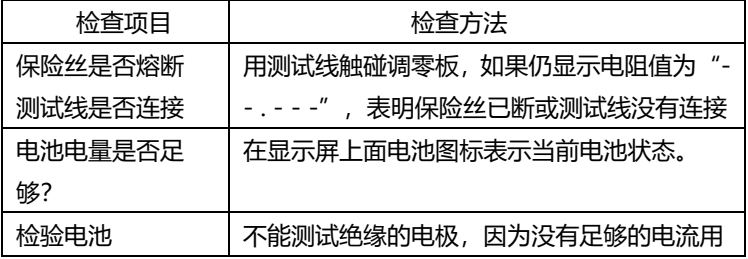

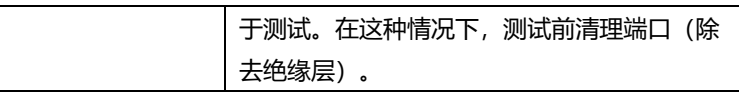

### <span id="page-24-0"></span>**3.2 设置测试量程**

设置电阻和电压的测试量程,显示如下:

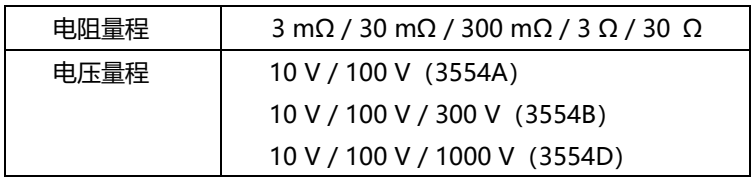

电阻测量量程

按 **[Ω]** 键设置当前量程。重复按此键选择所需量程。

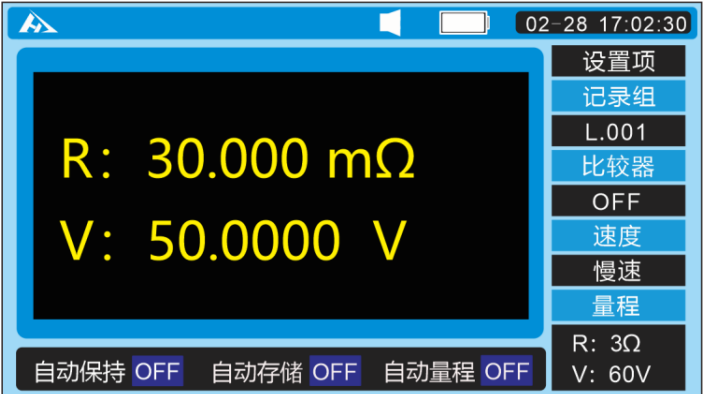

在测量界面下,按 **[Ω]** 键可以切换电阻量程,按 **[V]** 键可以切换 电压量程,即使自动量程功能打开时,手动量程切换也有效(自动量程开 启时,手动切换量程时,自动量程功能会自动关闭)。

**内阻量程: 3mΩ ↔ 30mΩ ↔ 300mΩ ↔ 3Ω↔ 30Ω 电压量程: 10V ↔ 100V(3554A) 10V ↔ 100V ↔ 300V(3554B)/1000V(3554D)**

在测量界面下,按 **[AUTO]** 键切换自动量程。设为自动量程时, **量程自动** ON,关闭自动量程功能时,**量程自动** OFF。

#### <span id="page-25-0"></span>**3.3 调零**

使用调零功能,通过调整仪器电阻量程和电压量程的 0 值进行校准,使测量 结果更加真实可靠。建议测量前使用调零功能。调零功能将当前测试值(补偿值) 调到 0,之后显示测试结果。

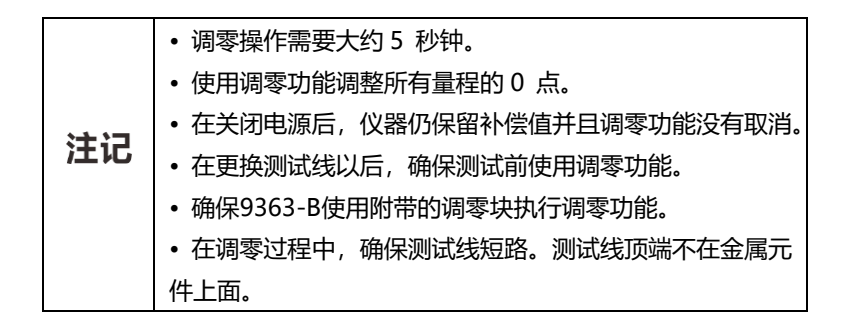

#### <span id="page-25-1"></span>**3.3.1 各种型号测试线的短路方法**

使用附带的调零板,以 AC 四端子方法将测试线短路。选择符合电池端口距离 的小孔,以调零板中心螺丝为中心,将两端测试探针对称压下。调零板距离仪器至 少 10 cm。

9363-B 探针型测试线

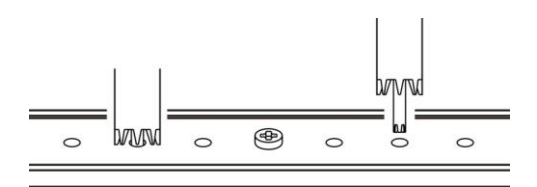

或使用调零块,将探针两头对插到调零块的中间圆孔对称压下。

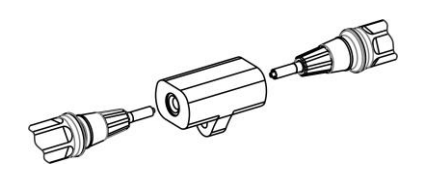

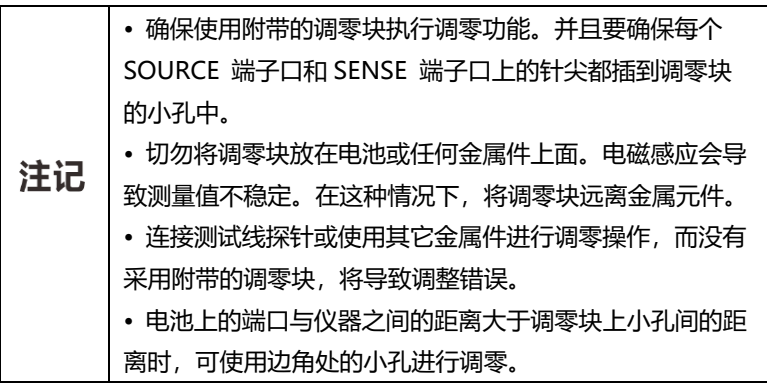

9363-A 夹型测试线

按下图方法短路测试夹进行清零

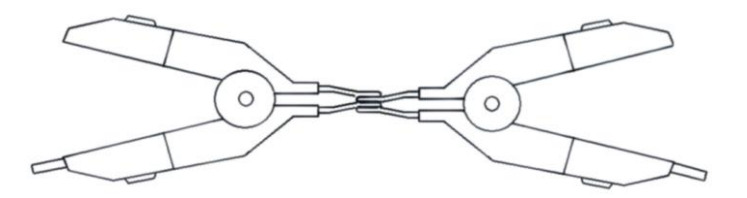

### <span id="page-26-0"></span>**3.3.2 执行调零功能**

- **1.** 检查并确保测试线连接正确。 如果测试线连接到被测物,请取下被测物。
- **2.** 按**[0.ADJ]**键。

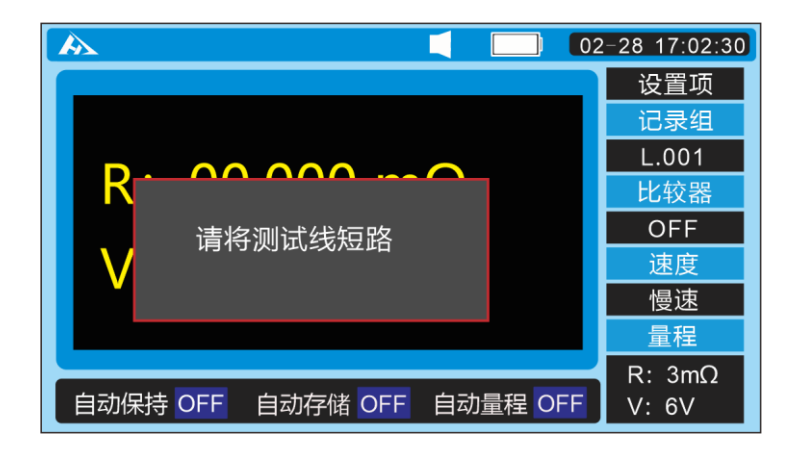

**3.** 按下确定键开始清零

如果测试线没有被短路,显示清零失败。

当屏幕显示"清零失败"信息时: 没有得到正确的补偿值,会显示出错信息。错误 可能由下面原因造成: • 对于电阻或电压值,得到的补偿值超过 300 个 单位。 → 确保测试线正确地连接到仪器。 → 测试线有可能损坏。尝试使用新的测试线。

→ 尝试清洁调零板。

<span id="page-27-0"></span>**4.** 调零操作完成时,仪器返回到测试状态。

### **3.3.3 取消调零操作**

<span id="page-27-1"></span>当进行调零功能时,按 **[ESC]** 键取消调零操作。

### **3.4 保持显示**

#### <span id="page-27-2"></span>**3.4.1 保持**

按 **[HOLD]** 键,保持屏幕显示的测量值。将显示 HOLD 图标, 并且将保持测量值。

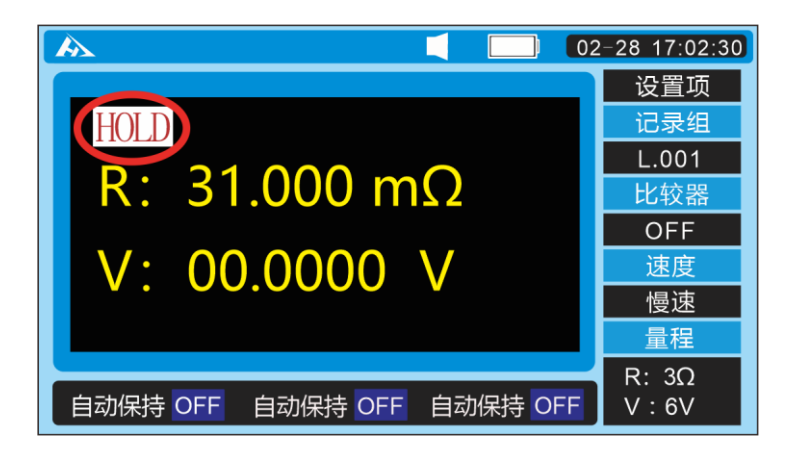

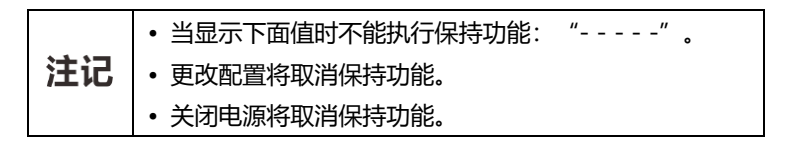

### <span id="page-28-0"></span>**3.5 测试电池**

**1.** 参见"第3.1 节操作前检查"设置量程和调零操作。

- **2.** 测试线连接到要判定的电池。
- **3.** 读测试值。

**4.** 按 **[HOLD]** 键或按下手控开关上的 PRESS按钮保持测试值。

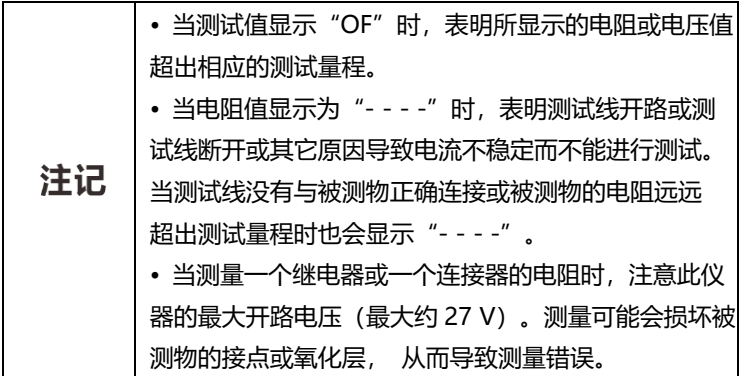

结束测试

按 **[POWER]** 按钮关闭仪器的电源,并且从仪器上取下测试线。

## <span id="page-29-0"></span>**3.6 温度测量**

**1.** 在测试页面按 **[SET]** 键两下,切换到系统设置界面。

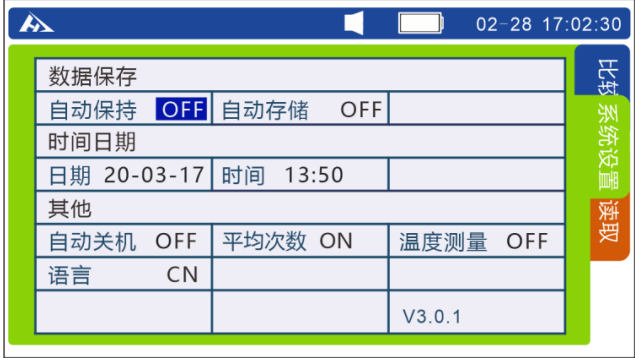

#### **2.** 选择相关选项

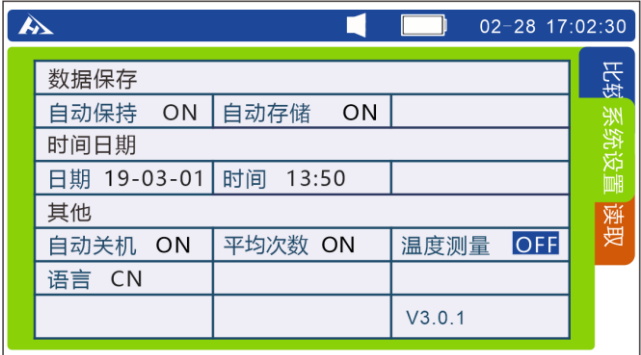

按上下左右键移动光标位置,按 **[ENTER]** 键选择温度测量,再按左右键打 开和关闭温度测量功能。

3. 按**[ENTER]键存储温度测量功能设置, 按[ESC]键返回测量界面。** 使用选件中的 PT1000 传感器测量电池温度。将传感器插头连接到 TC 端口。 仪器将显示所测温度。

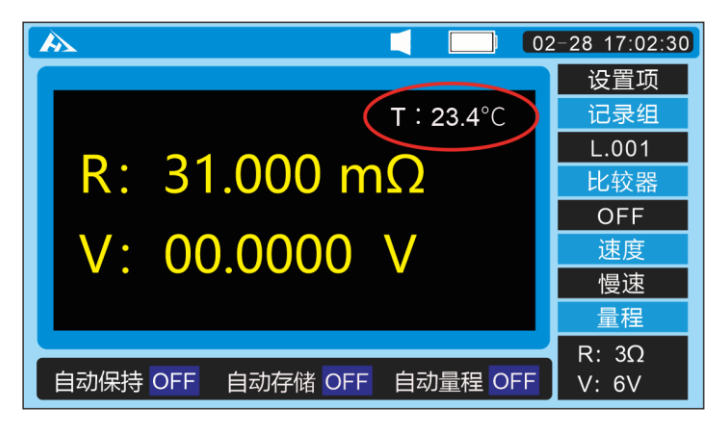

温度显示

# <span id="page-31-0"></span>**第四章 比较器设置**

### <span id="page-31-1"></span>**4.1 概述**

比较功能是通过比较预设阈值和电池测试值确定测试结论:合格、不合格。可 设置多达 200 个比较条件。在初始设置情况下,测试结果在不合格量程时,蜂鸣 器会响起。

## <span id="page-31-2"></span>**4.2 开启比较器**

**1.**在测试页面按 **[SET]** 键。切换至比较器界面。

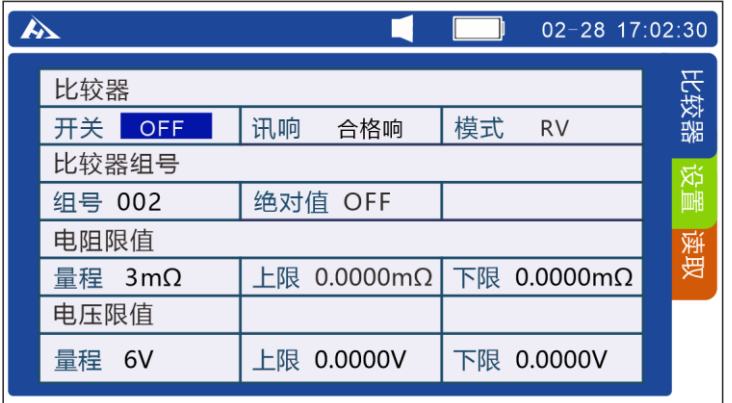

按上下左右键移动光标至比较器开关位置,按 **[ENTER]** 键选择比较器开关, 再按左右键设置比较器 ON 或 OFF。 按 **[ENTER]** 键存储。

# <span id="page-32-0"></span>**4.3 选择比较模式**

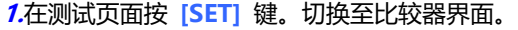

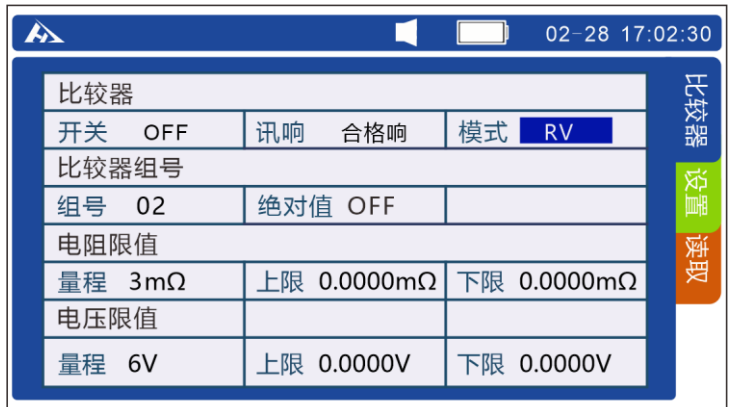

按上下左右键移动光标至模式位置,按 **[ENTER]** 键选择比较模式,再按左 右键设置比较模式 R , V 或 RV。 按 **[ENTER]** 键存储比较模式。

模式 R: 只比较电阻, 模式 V:只比较电压,模式 RV:比较电压电阻。

### <span id="page-32-1"></span>**4.4 设定比较器组号**

仪器具有 200 个记录组保存功能。

**1.** 在测试页面按 **[SET]** 键。切换至比较器界面。

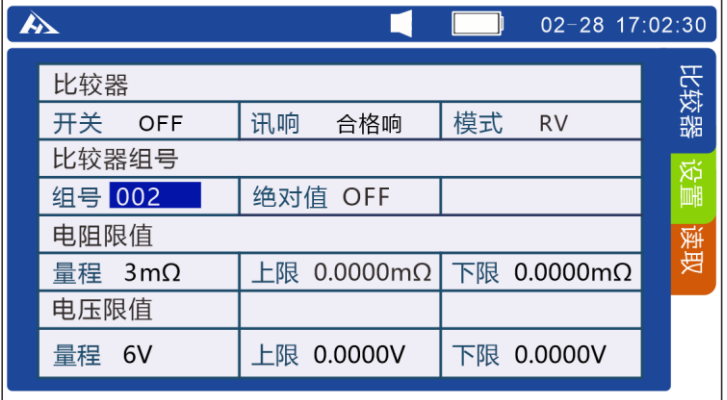

按上下左右键移动光标至比较器组号,按**[ENTER]**键设定组号,再按左右键 设置记录组 1-200。 按**[ENTER]**键存储比较器记录组号。

# <span id="page-33-0"></span>**4.5 设置比较器**

1. 分选条件和结果关系

| 条件                  | 结果   |
|---------------------|------|
| 电阻上限 ≤ 当前电阻值 ≤ 电阻下限 | 电阻合格 |
| 当前电阻值 < 电阻下限        | 电阻下超 |
| 当前电阻值 > 电阻上限        | 电阻上超 |
| 电压上限 ≤ 当前电压值 ≤ 电压下限 | 电压合格 |
| 当前电压值 < 电压下限        | 电压下超 |
| 当前电压值 > 电压上限        | 电压上超 |

举例:选择比较功能打开,当前比较器值设为如下:

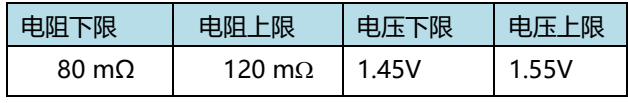

2. 分选结果表

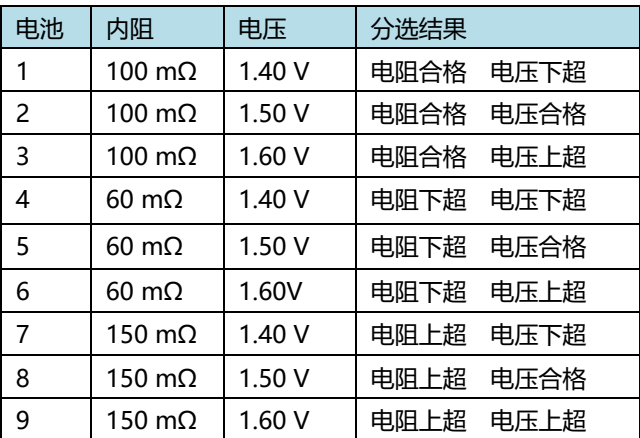

设置比较器阈值

**1.** 在测试页面按 **[SET]** 键。切换至比较器界面。

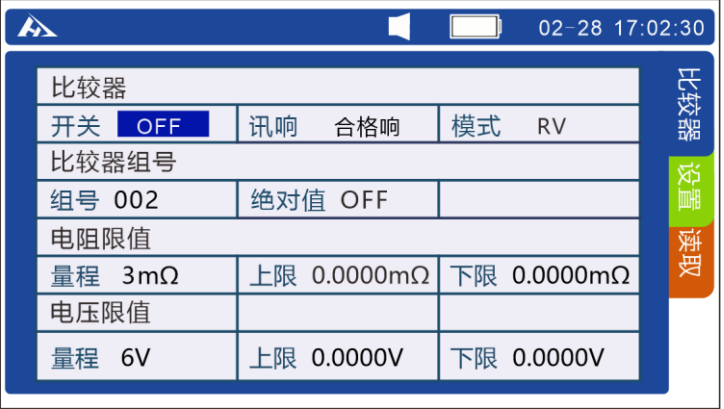

按上下左右键移动光标位置,按 **[ENTER]** 键选择比较器开关,再按左右键 设置比较器打开或关闭。

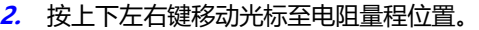

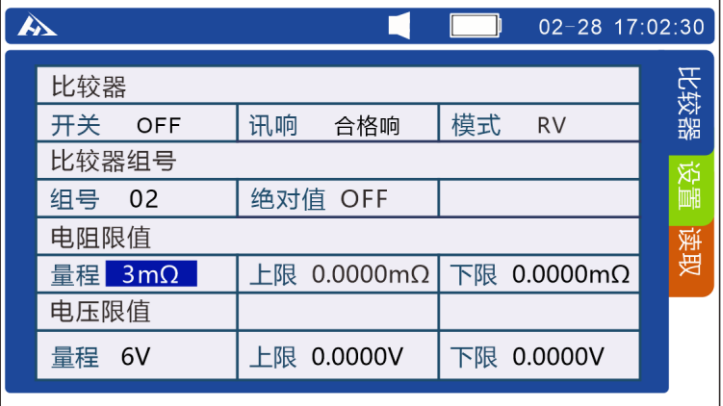

按 **[ENTER]** 键选择需要设定的电阻量程,再按左右键设置电阻量程。再 次按 **[ENTER]** 键设定完成。按 **[ESC]** 键返回测量界面。

#### 设置比较器电压阈值

**1.** 在测试页面按 **[SET]** 键。切换至比较器界面。

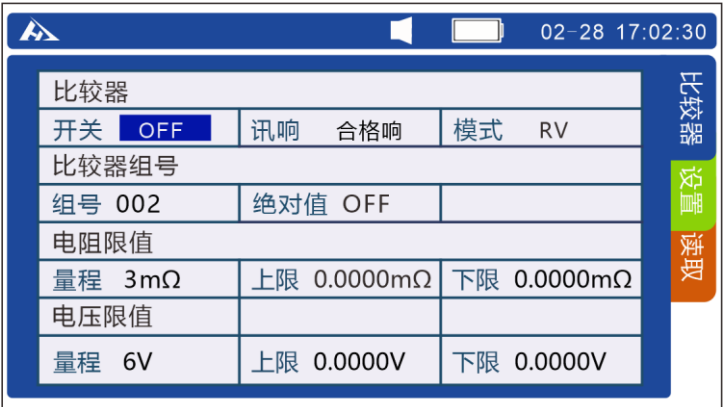

### **2.** 按上下左右键移动光标至电压量程位置。

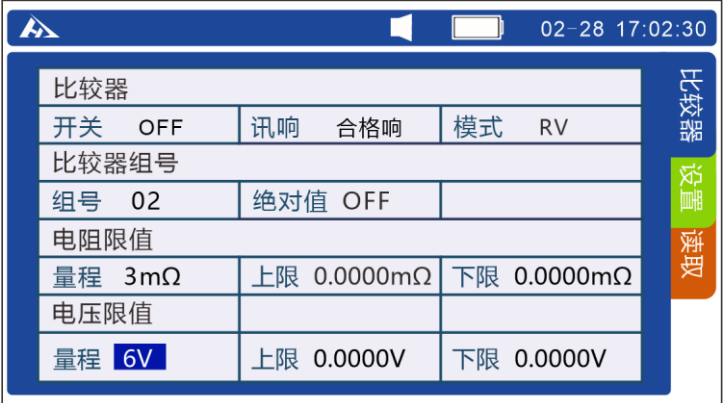

按 **[ENTER]** 键选择需要设定的电压量程,再按左右键设置电压量程。再 次按 **[ENTER]** 键设定完成。按 **[ESC]** 键返回测量界面。

设置比较器电阻阈值

**1.** 在测试页面按 **[SET]** 键。切换至比较器界面。

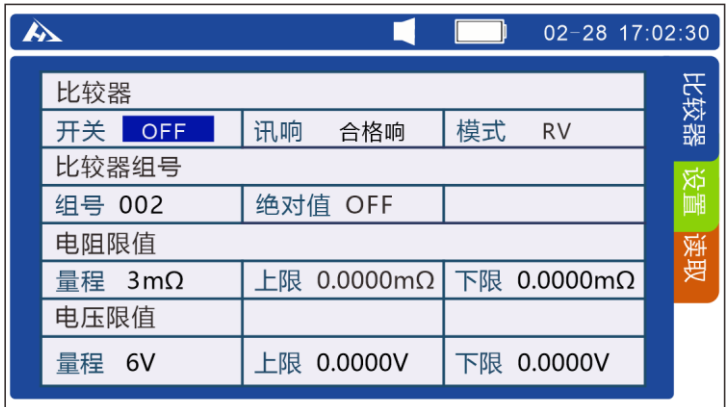

### **2.** 按上下左右键移动光标至电阻上限位置。

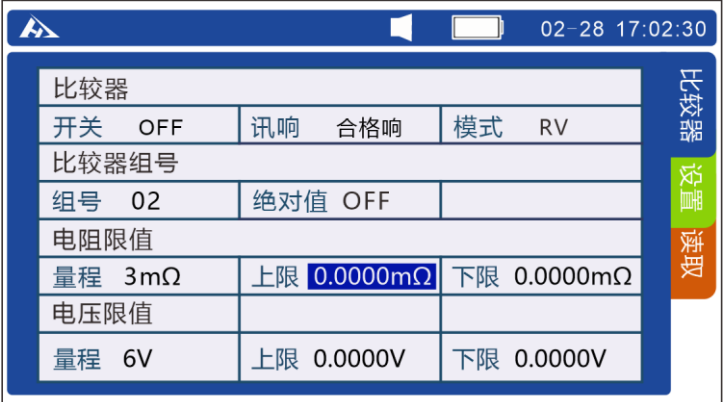

按 **[ENTER]** 键选择需要设定的电阻上限,按左右键移动光标,上下键设置 电阻上限值。再次按 **[ENTER]** 键设定完成。

**3.** 按上下左右键移动光标至电阻下限位置。

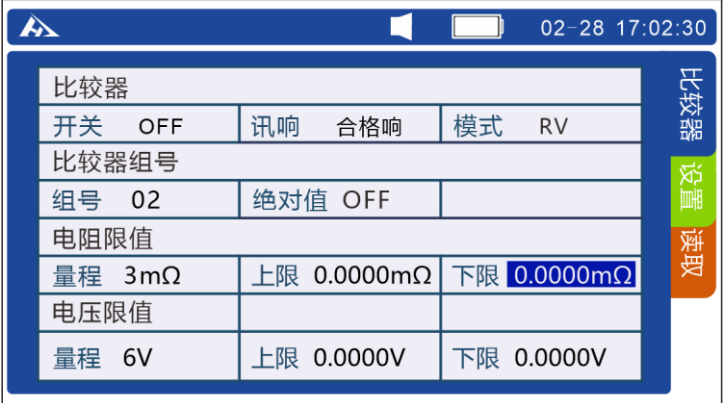

按 **[ENTER]** 键选择需要设定的电阻下限,按左右键移动光标,上下键设置 电阻下限值。再次按 **[ENTER]** 键设定完成。

#### 设置比较器电压阈值

**1.** 在测试页面按 **[SET]** 键。切换至比较器界面。

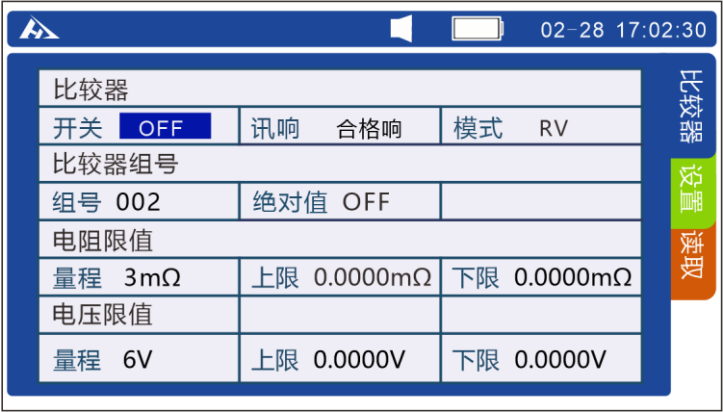

**2.** 按上下左右键移动光标至电压上限位置。

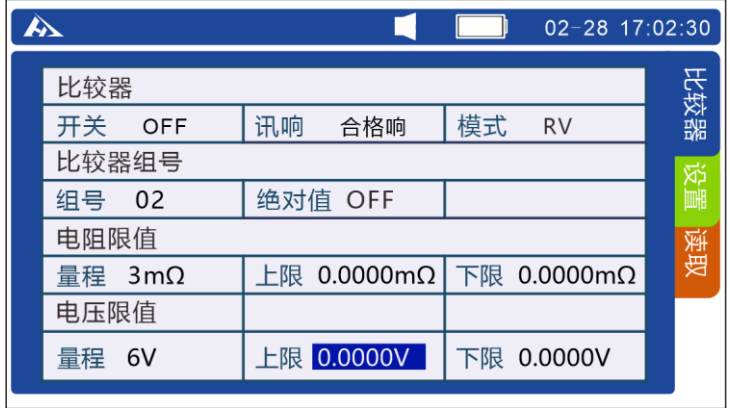

按 **[ENTER]** 键选择需要设定的电压上限,按左右键移动光标,上下键设 置电压上限值。再次按 **[ENTER]** 键设定完成。

**3.** 按上下左右键移动光标至电压下限位置。

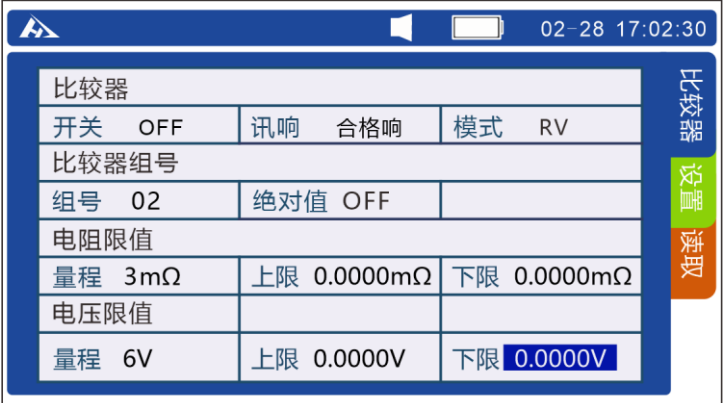

按 **[ENTER]** 键选择需要设定的电压下限,按左右键移动光标,上下键设 置电压下限值。再次按 **[ENTER]** 键设定完成。按 **[ESC]** 键返回测量界面。

### <span id="page-39-0"></span>**4.6 设置比较蜂鸣器**

当使用比较功能时,蜂鸣器可以根据判定结果发出蜂鸣音。可设置如下状态。 初始设置为"合格响 与 不合格响"。

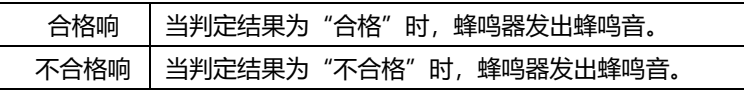

**1.** 在测试页面按 **[SET]** 键。切换至比较器界面。

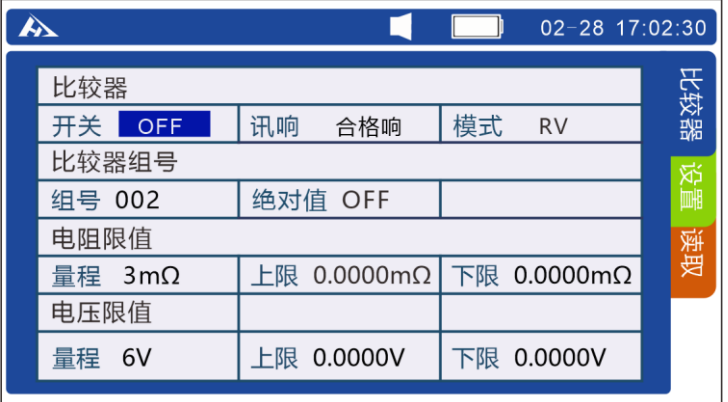

**2.** 按上下左右键移动光标至讯响。

按 **[ENTER]** 键选择需要设定的讯响方式,按左右键切换合格响和不合格 响。再次按 **[ENTER]** 键设定完成。

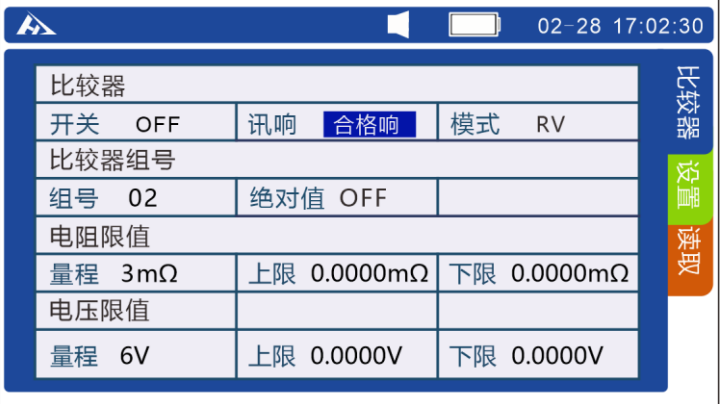

### **3.** 打开讯响

在测量界面按 **[BEEP]** 键可以打开或关闭讯响。

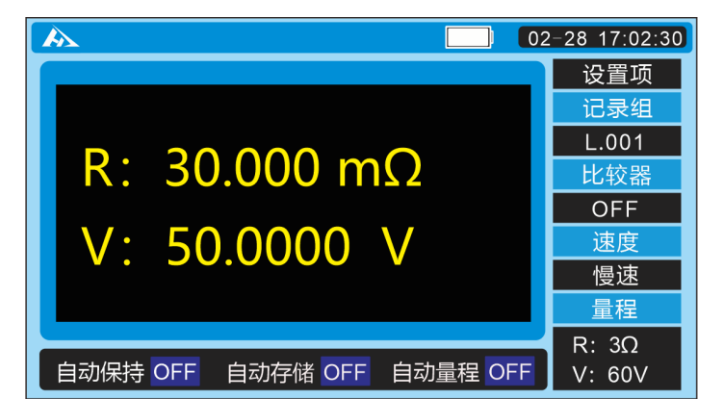

讯响关闭

|                                        | $[02 - 28 \t17:02:30]$ |
|----------------------------------------|------------------------|
|                                        | 设置项                    |
|                                        | 记录组                    |
| $R: 30.000$ m $\Omega$<br>V: 50.0000 V | L.001                  |
|                                        | 比较器<br><b>OFF</b>      |
|                                        | 速度                     |
|                                        | 慢速                     |
|                                        | 量程                     |
|                                        | $R: 3\Omega$           |
| 自动保持 OFF<br>自动量程 OFF<br>自动存储 OFF       | V: 60V                 |

讯响打开

# <span id="page-41-0"></span>**第五章 存储功能**

### <span id="page-41-1"></span>**5.1 概述**

可存储当前多达 2400 组数据(日期和时间、电阻、电压、温度、比较器阈值、 判定结果)。测试完成后,可显示存储数据或传输到个人计算机中。

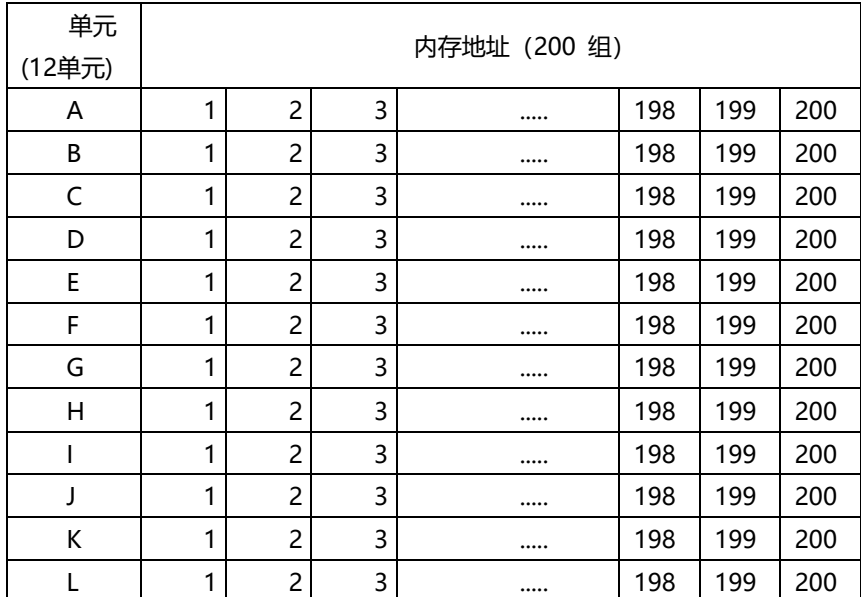

下表显示出内存的结构:

# <span id="page-42-0"></span>**5.2 存储到内存**

按 **[HOLD]** 键后再按 **[MEMO]** 键保存当前测量值。

### <span id="page-42-1"></span>**5.2.1 将测试值保存到内存中**

*1.* 如果将数据存储到与所显示的内存地址不同的地址中,使用 △/ ◇键改变地址单元编号。只要开启存储功能,任何时候都可进行 此操作。

 $\overline{\mathbf{A}}$  $02 - 28$  17:02:30 П  $\Box$ ┓ 设置项 HOLD 记录组  $L.001$  $\overline{\mathsf{R}}$ : 31.000 m $\Omega$ 比较器 **OFF**  $V: 00.0000 V$ 速度 慢速 量程  $R: 3\Omega$ 自动保持 OFF 自动保持 OFF 自动保持 OFF  $V: 6V$ 

**2.** 使用 **[HOLD]** 键保持测试值。

**3.** 使用 **[MEMO]** 键存储测试值。测试值将存放在所选的内存地 址中。

**4.** 当完成保存后,将显示下一个内存地址以保存数据。取消当前 的数据保持。

# <span id="page-43-0"></span>**5.3 关闭存储功能**

#### **关闭存储功能**

**1.** 在测试页面按 **[SET]** 键。切换至系统设置界面。

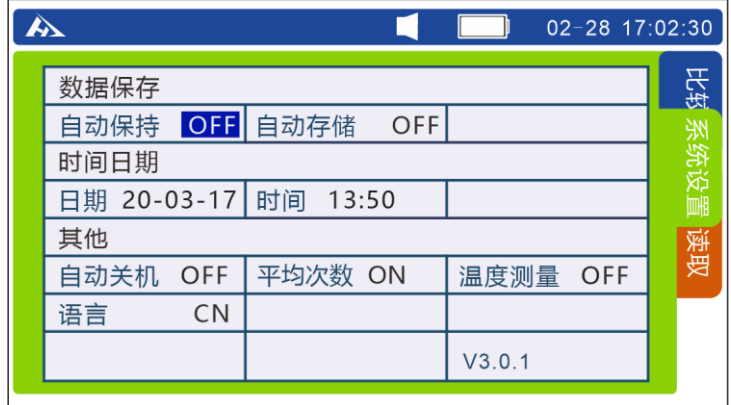

### **2.** 按上下左右键移动光标至自动存储功能。

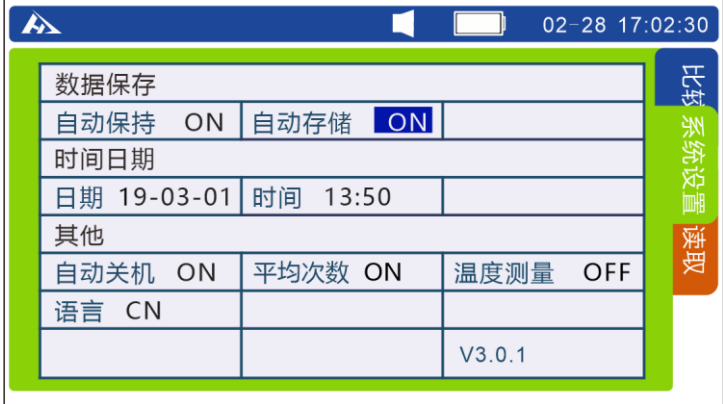

按 **[ENTER]** 键选择设置自动存储功能 ON 或 OFF, 按左右键切换 OFF。 再次按 **[ENTER]** 键关闭自动存储功能。按 **[ESC]** 键返回测量界面。

## <span id="page-44-0"></span>**5.4 读取存储数据**

能够读取和显示存储的测试值。将显示所选内存地址中的测试值。

**1.** 在测试页面按 **[FILE]** 键。切换至文件读取界面。

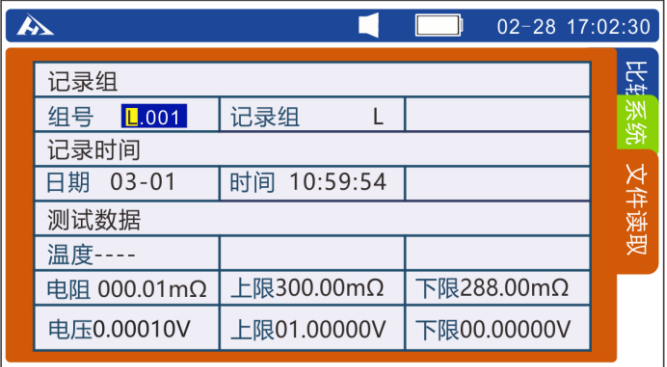

# 2. 按 →/ ● 键选择内存地址单元。按 → / ● 键选择数位。

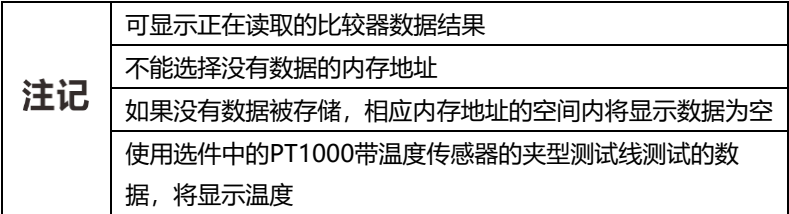

## <span id="page-45-0"></span>**5.5 删除存储数据**

### <span id="page-45-1"></span>5.5.1 **删除一组的数据**

**1.** 在测试页面按 **[FILE]** 键。切换至文件读取界面。

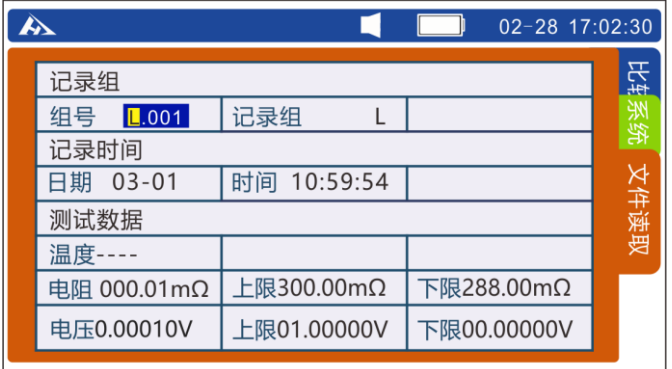

2. 按 (<) <sup>(</sup> ) 键选择内存地址单元。按 ( ) / <sup>( )</sup> 键选择数位。

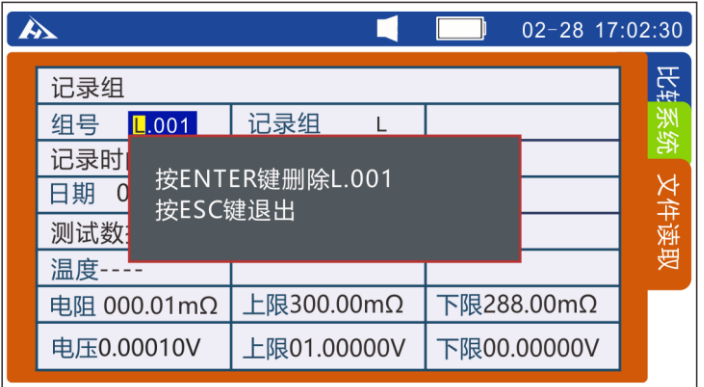

**3.** 按 **[CLEAR]** 键提示删除当前组数据。

**4.** 再按 **[ENTER]** 键确认删除存储到所选内存地址中的数据。

### <span id="page-46-0"></span>5.5.2 **删除一个单元(200 组)数据**

**1.** 在测试页面按 **[FILE]** 键。切换至文件读取界面。

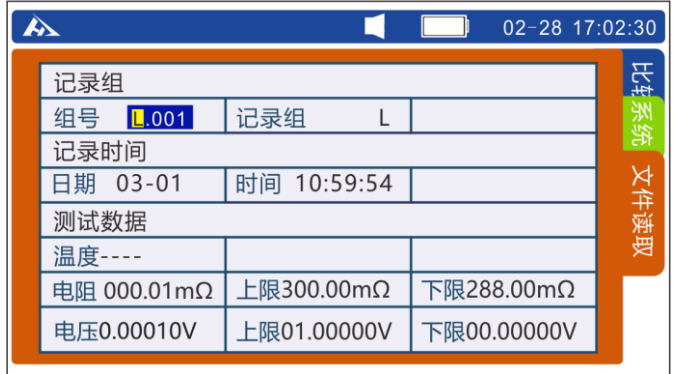

- 2. 按 (<) ( )键选择内存地址单元。按 ( ) ( D键选择数位。
- **3.** 按 **[CLEAR]** 键2次提示删除单元数据。

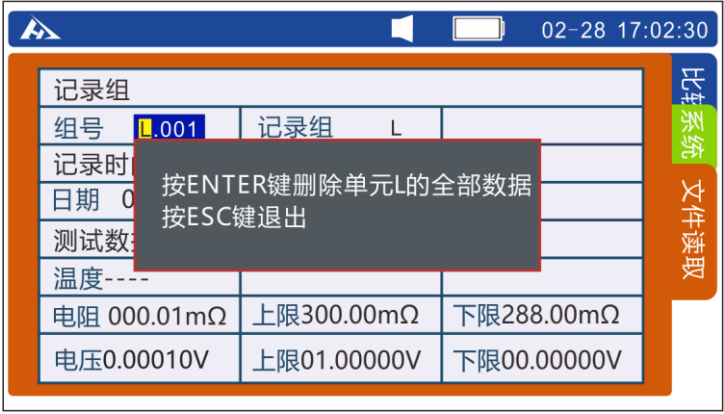

**4.** 再按 **[ENTER]** 键确认删除存储到所选单元中的数据。

<span id="page-47-0"></span>**5.5.3 删除所有数据**

**1.** 在测试页面按 **[FILE]** 键。切换至文件读取界面。

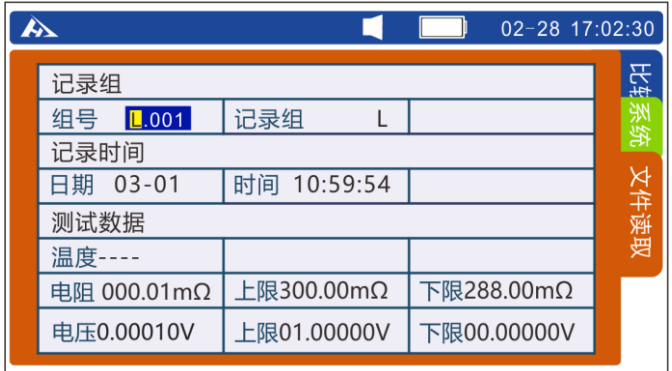

2. 按 → / → 键选择内存地址单元。按 → → 键选择数位。

**3.** 按 **[CLEAR]** 键3次提示删除所有数据。

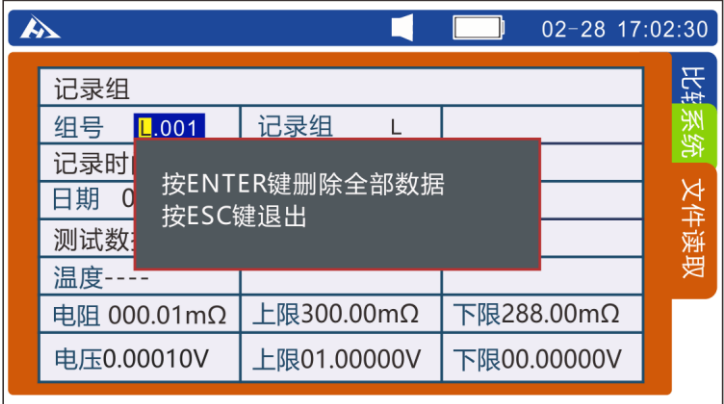

**4.** 再按 **[ENTER]** 键确认删除存储的所有数据。

# <span id="page-48-0"></span>**5.6 下载存储数据**

测试完成,可以将存储的测试数据下载到计算机中。

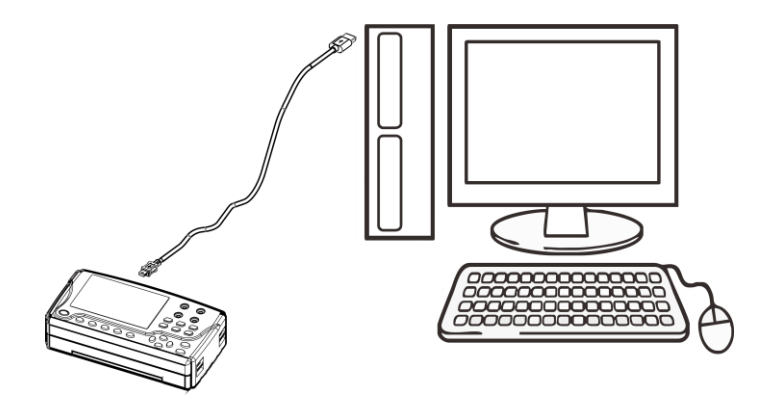

1.将 USB 通信电缆一头连接到个人计算机, 另一头插入测试仪上面的 PC 接口;

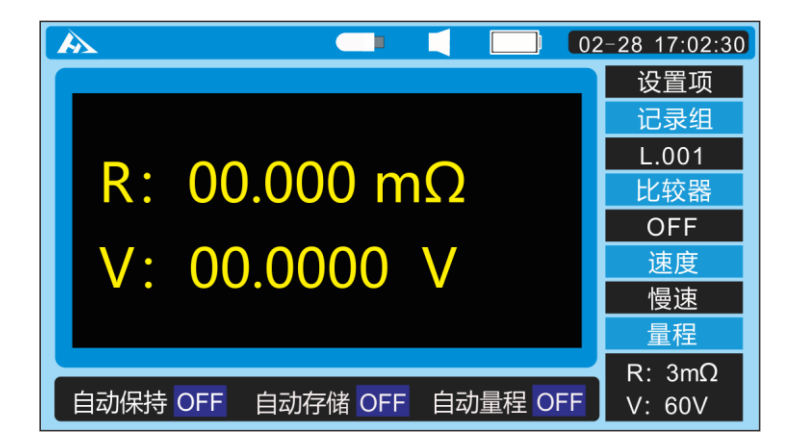

2.线缆连接好后测试仪上面状态栏出现 USB 小图标,在电脑上找到 3554DISK 盘, 双击打开;

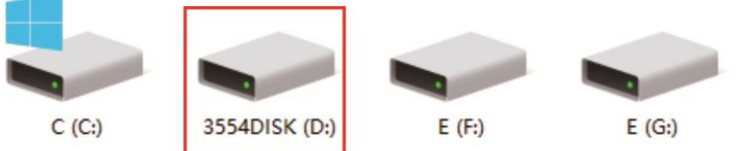

数据存储在 3554DISK 里面的 FILE\_A、FILE\_B 等文件中,根据需要下载即可。

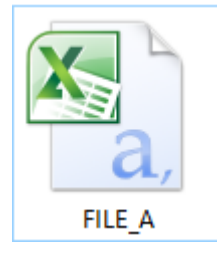

### 打开后内容如下:

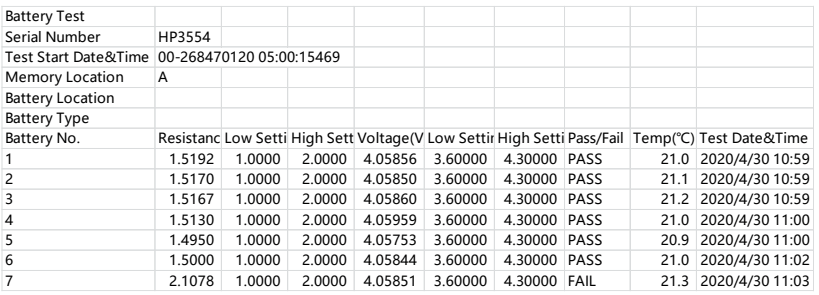

# <span id="page-50-0"></span>**第六章 其他功能**

### <span id="page-50-1"></span>**6.1 平均值功能**

当测试值不稳定时,可使用平均值功能。平均次数可选为 2、3 或 4。 **1.** 在测试页面按 **[SET]** 键。切换至系统设置界面。

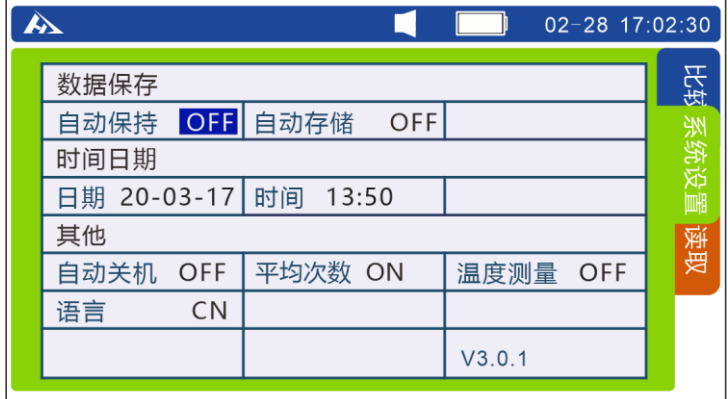

#### **2.** 按上下左右键移动光标至平均次数。

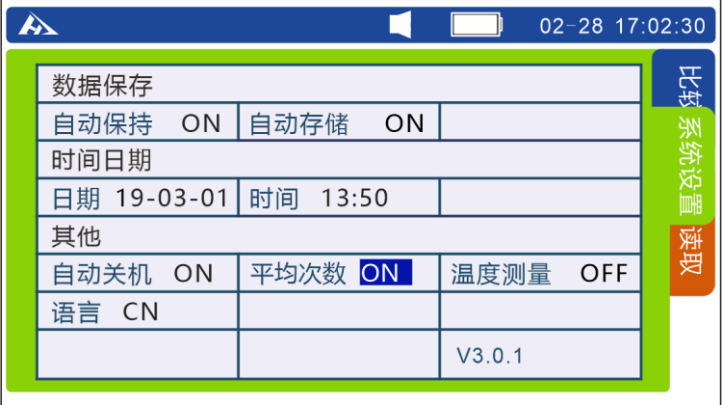

按 **[ENTER]** 键选择需要设定的平均次数,按左右键切换 OFF,2,3,4。 再次按 **[ENTER]** 键设定完成。按 **[ESC]** 键返回测量界面。

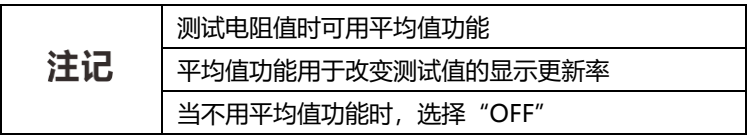

# <span id="page-51-0"></span>**6.2 自动保持功能**

此功能用于自动确认测试值的稳定性和保持测试值。

### **设置自动保持功能**

**1.** 在测试页面按 **[SET]** 键。切换至系统设置界面。

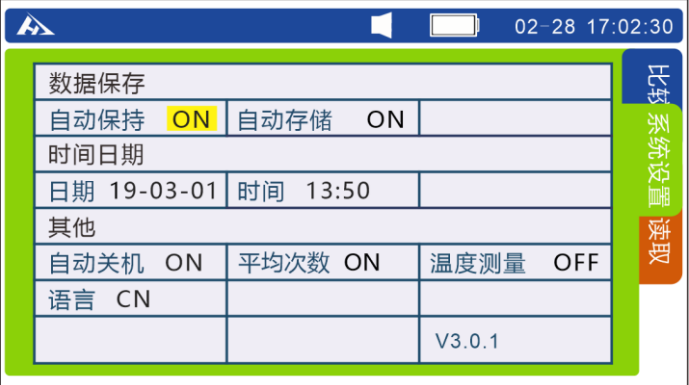

按 **[ENTER]** 键选择是否打开自动保存功能,按左右键切换 OFF,ON。再 次按 **[ENTER]** 键设定完成。按 **[ESC]** 键返回测量界面。

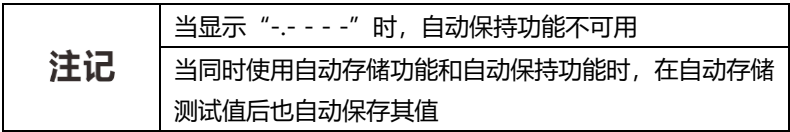

# <span id="page-52-0"></span>**6.3 自动存储功能**

在保留测试值后此功能立即自动将测试值存入到内存中。

#### **设置自动存储功能**

**1.** 在测试页面按 **[SET]** 键。切换至系统设置界面。

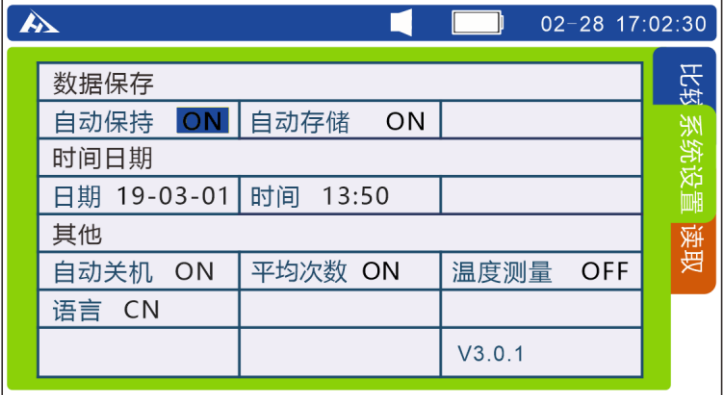

### **2.** 按上下左右键移动光标至自动存储功能。

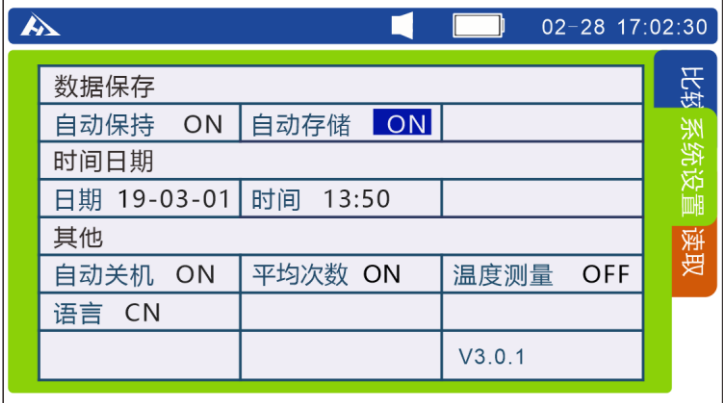

按 **[ENTER]** 键选择设置自动存储功能打开或关闭,按左右键切换 OFF, ON。再次按 **[ENTER]** 键设定完成。按 **[ESC]** 键返回测量界面。

当同时使用自动存储功能和自动保持功能时,在自动保持测 注记 试值后也自动存储其值

### <span id="page-53-0"></span>**6.4 自动关机功能**

自动节电功能用于控制仪器的电量消耗。当大约 10 分钟内没有任何键操作, 下面情形之一持续时,将自动关闭仪器供电。

- 当电阻值显示"-----"时
- 保持状态(测试停止)
- 非测试状态(每个设置屏,数据读取屏)
- 通信完成状态
	- **1.** 在测试页面按 **[SET]** 键。切换至系统设置界面。

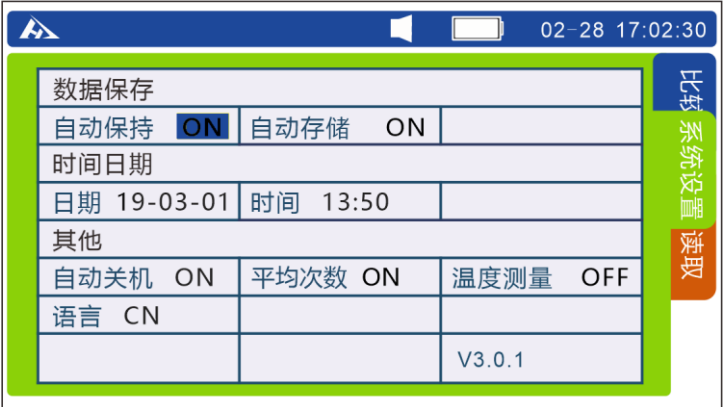

**2.** 按上下左右键移动光标至自动关机。

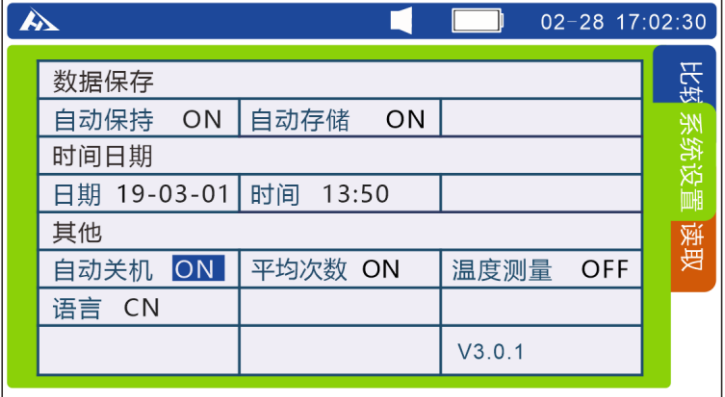

按 **[ENTER]** 键选择自动关机功能,按左右键切换 OFF,ON。再次按 **[ENTER]** 键设定完成。按 **[ESC]** 键返回测量界面。

# <span id="page-54-0"></span>**6.5 电池剩余电量显示**

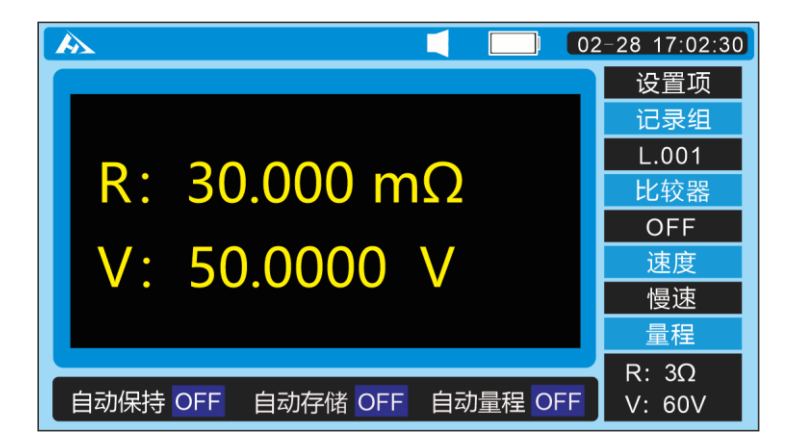

电池电量显示:

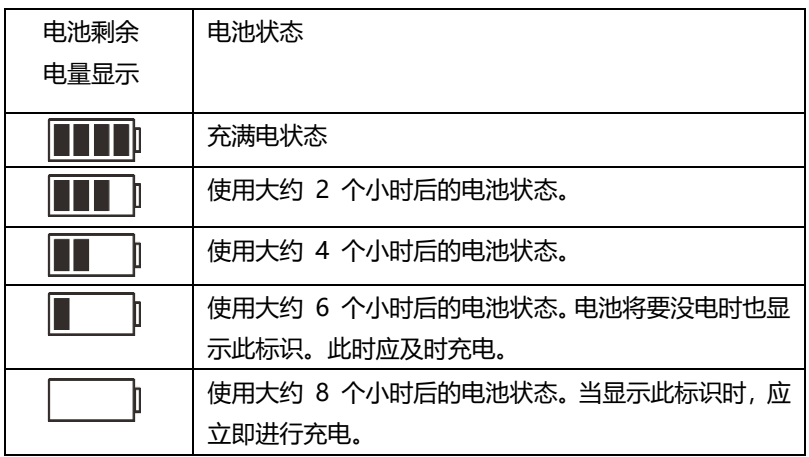

# <span id="page-55-0"></span>**第七章 参数**

# <span id="page-55-1"></span>7.1 **一般参数**

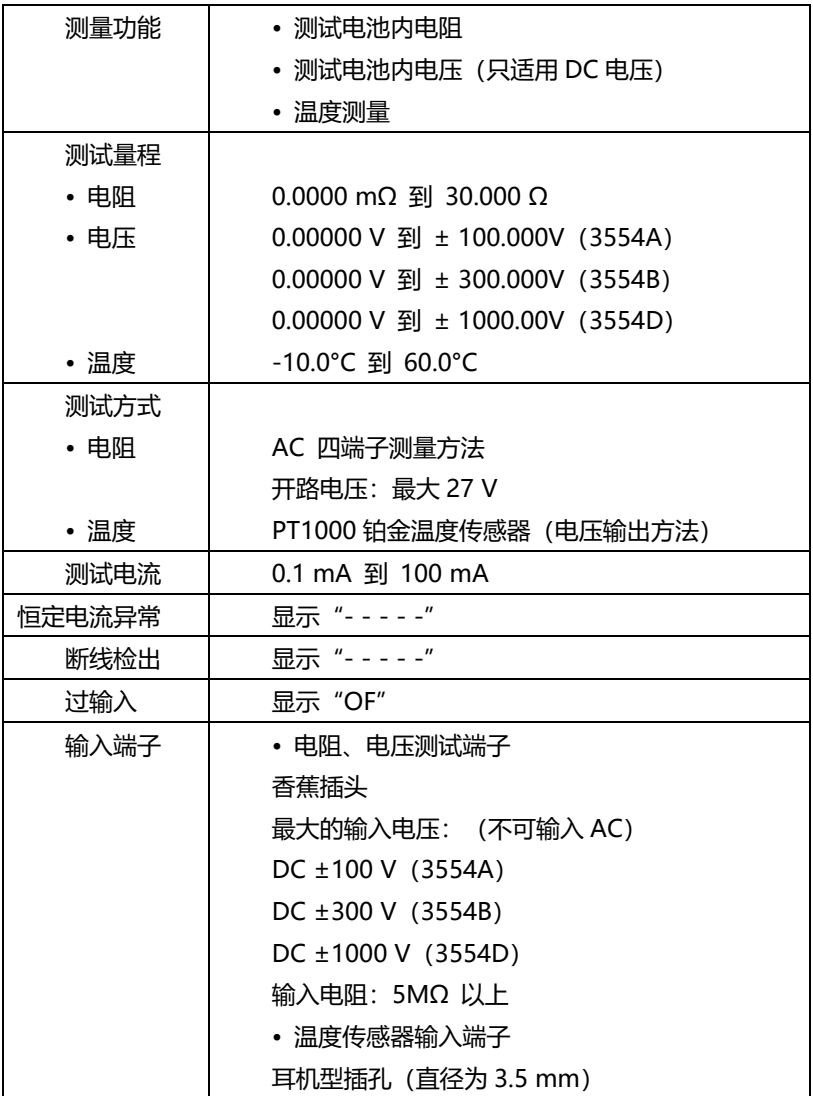

时钟

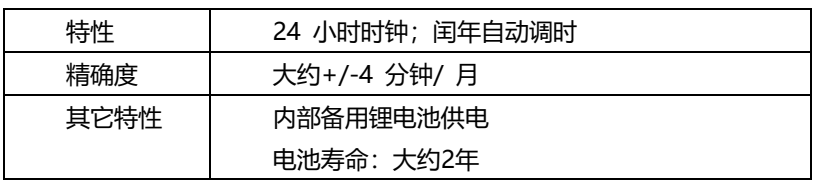

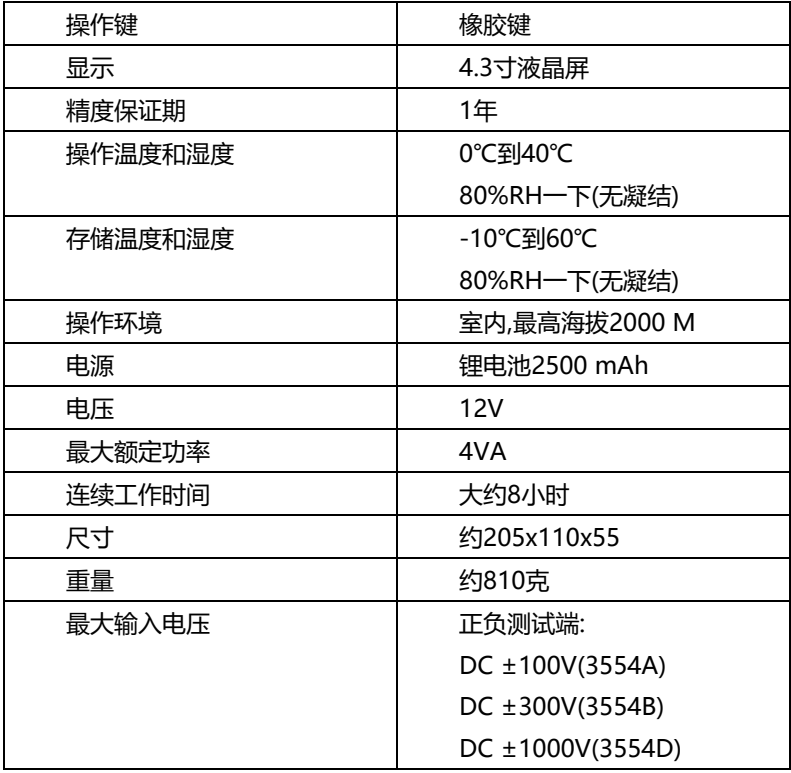

# <span id="page-57-0"></span>**7.2 精确度**

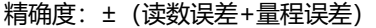

电阻测试

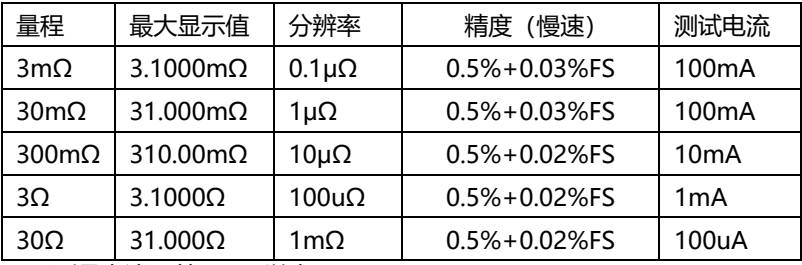

1:测量电流误差±10%以内

电压测试

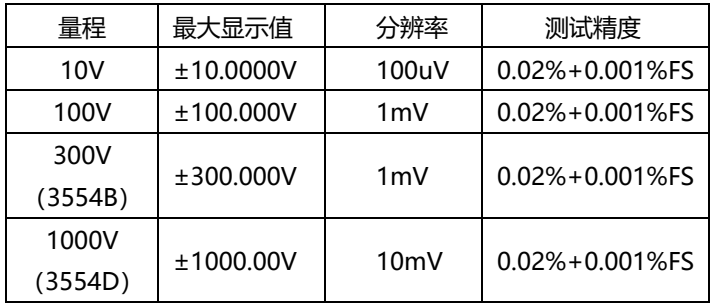

温度测量

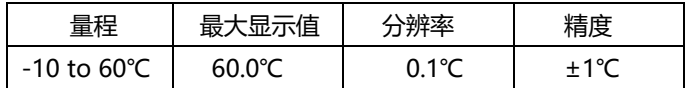

# <span id="page-58-0"></span>**第八章 保养和维修**

# <span id="page-58-1"></span>8.1 **故障排查**

r.

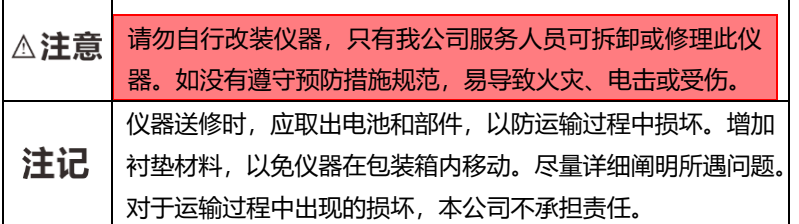

#### 维修前的自检

如果仪器工作不正常,请查看下表:

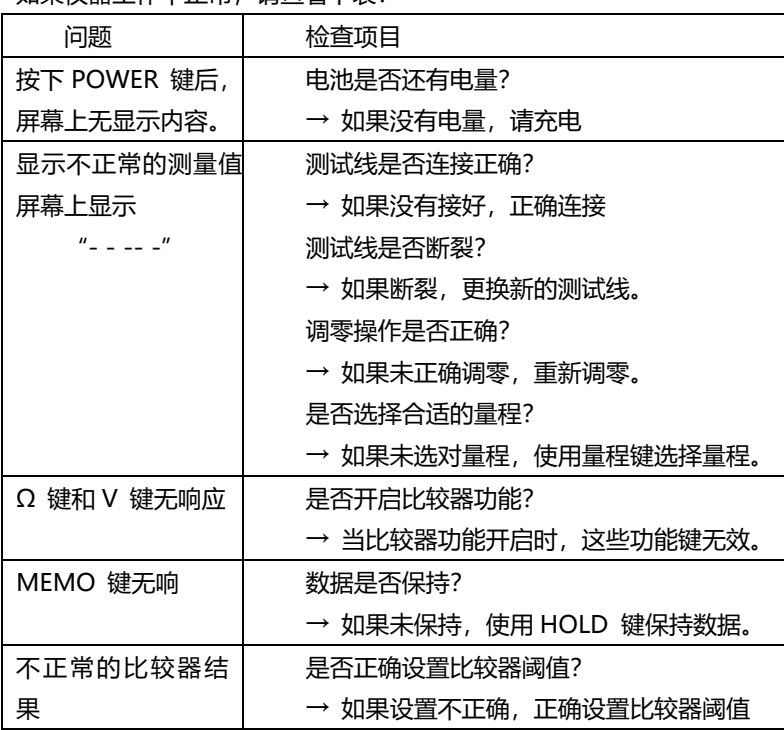

# <span id="page-59-0"></span>**第九章 附录**

### <span id="page-59-1"></span>**9.1 延长测试线和感应电压的影响**

通常可通过订制来延长测试线。如果想要延长测试线,请与经销商或我公司联 系。用户不可私自延长测试线。

#### **减少感应电压**

由于仪器在交流电源下测试阻值很小的电阻时,感应电压会影响测试。感应电 压使得仪器中的电流在导线内部产生电感耦合,将影响线内信号。因为交流电流(基 准信号)与感应电压相位相差 90 度,当电压为低电平时,同步检波电路可以除去 感应电压。但电压为高电平时,感应电压会使信号发生扭曲,产生错误的同步检波 信号。仪器检测到内部的感应电压,如果电压升到一定高度,将产生错误的测试信 号。减少测试线的长度,尤其是减少分支部分的长度,将减弱感应电压。当使用标 准测试线时,如果在 3 mΩ 量程内,调零和测试时的布线极不同时,感应电压将 影响结果值偏差大约 15 dgt.。

### <span id="page-59-2"></span>**9.2 涡电流的影响**

仪器中的交流电流在金属板周围将产生涡电流,涡电流又会在测试线内部产生 感应电压。因为感应电压相位与交流电流(基准电流)相位相差 180 度,同步检 波电流不能消除感应电压,则导致测试出错。涡电流影响是交流电源欧姆表所特有 的。应减少金属零件包括金属板与测试线(分支部分)之间的距离,从而避免涡电 流的影响。

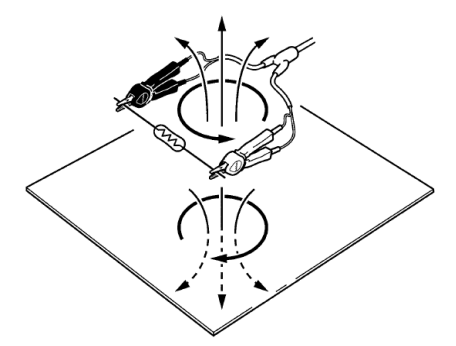

### <span id="page-60-0"></span>**9.3 AC 四端子测量方法**

此仪器使用 AC 四端子测量方法,因此测量电阻时,无需考虑测试线的内电 **阻和测试线与被测物之间的接触电阻。** 

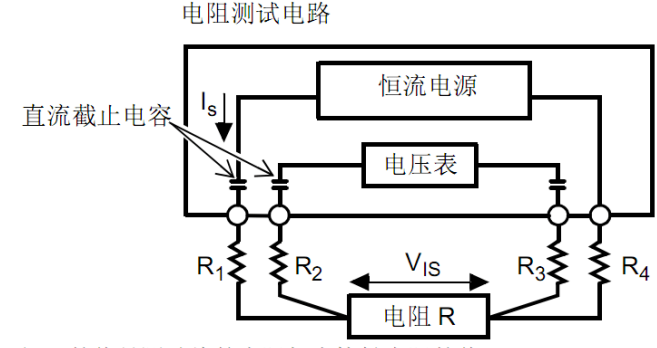

R<sub>1</sub>至R4的值是测试线的内阻加上接触电阻的值。

仪器的 SOURCE 端口流出的 AC 电流 (Is) 流经所测电池。电池的内部电阻 的电压降(VIS)由 SENSE 端口测量。此时,由于 SENSE 端口与一个具有很高 阻抗的内部电压表相连,在代表测试线内电阻和接触电阻的 R2 和 R3 上几平没有 电流通过。因此,在电阻 R2 和 R3 上没有电压降,由于测试线内电阻和接触电阻 的压降非常小,可以忽略。在仪器内,使用同步检波系统,将内部电阻分为阻抗和 电抗,只显示其实部。

如果测试线内电阻、被测物和测试线间的接触电阻或测试线和仪器间的接触电 阻增大,那么仪器将提供给被测物不正常的电流,这将导致测试状态错误,在电阻 测试的地方显示"- - - - -"符号。

62